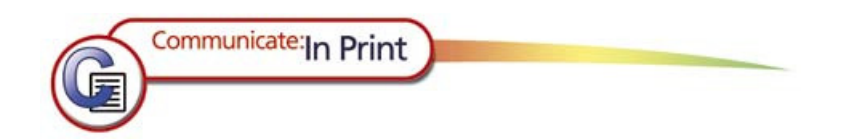

# **Communicate: In Print**

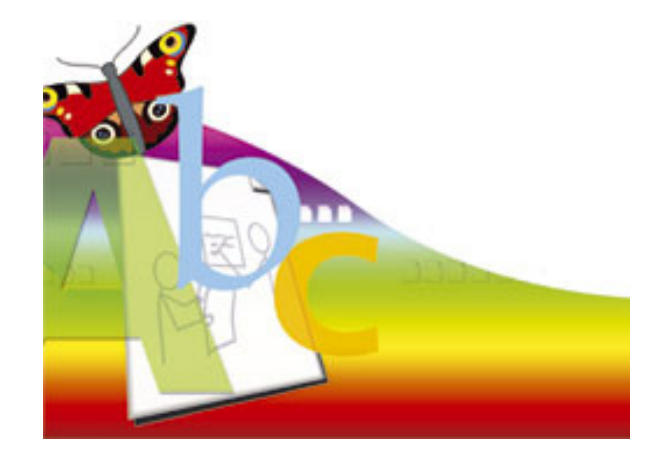

**Svensk version av Hargdata AB**

Published by Widgit Software Widgit Symbols © Widgit Software 1994- 2013 Widgit pictures © Widgit Software 2013

#### **Acknowledgements**

We would like to thank the many people who have contributed ideas to Communicate: In Print 2.

Special thanks to Chris Hopkins for very valuable feedback throughout the development of the program, and to SymData Technologies for significant contribution to the design and development of the program and its documentation.

Also thanks to Spectronics, in Australia for many of the coloured photographs included.

#### **Licens**

**Detta program får installeras och användas utifrån den typ av licens som ägaren av programmet innehar. Typen av licens framgår av etiketten på cd-fodralet. Förutom licensen till rättigheten att installera och använda programmet, gäller också copyright och regler för hur symboler och bilder som medföljer programmet får användas.** 

#### **1. Bilder från Widgitsymboler, Widgit Bilder och andra bilder som ingår i programmet.**

Material som skrivits ut och som innehåller dessa bilder/symboler skyddas av copyright. De får skrivas ut och spridas utan särskilt tillstånd under följande förutsättningar:

- Utskrivna bilder/symboler får fritt spridas inom den enhet som äger programvaran.
- Ett skrivet dokument eller uppsättning av dokument, och som man inte tar betalt för, får spridas utanför den enhet som äger programvaran med ett maximalt innehåll av 100 olika bilder/symboler, under förutsättning att copyrighttexten "Widgitsymboler © Widgit Software 2013" klart framgår.

#### **2. Användande av bilder/symboler på hemsidor**

Maximalt 50 bilder/symboler från programmet får användas på hemsidor, under förutsättning att copyrighttexten "Widgitsymboler © Widgit Software 2013" klart framgår och placeras på sådant sätt att besökaren på hemsidan ser det utan att behöva söka informationen.

All annan spridning av bilder/symboler i programmet kräver godkännande från innehavaren av copyright.

Godkännande för annan spridning eller användning av bilder/symboler krävs alltid från copyrightinnehavaren, oavsett om materialet ska försäljas eller spridas kostnadsfritt.

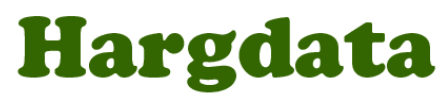

585 91 Linköping Tel/Fax: 013-712 70 E-post: info@hargdata.se Hemsida: www.hargdata.se 5:e uppdateringen/ 130527

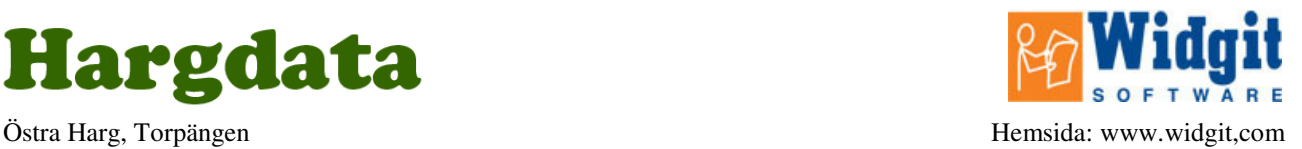

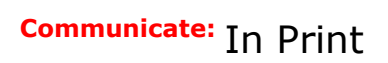

## **Introduktion**

Communicate: In Print är ett layoutprogram för att tillverka böcker, kort, scheman, tidningar, övningsmaterial, kommunikationskartor och mycket annat material för utskrift. Programmet innehåller ett stort antal färdiga mallar och exempel som du kan använda för att snabbt komma igång.

Communicate: In Print är en del i en serie av program som alla har gemensamt att de innehåller samma stora symbolbas, och att symbolerna är sammankopplade med ord. Därför kan du också använda In Print för att skapa material för att stödja skriven text med symboler, i syfta att underlätta exv. information och instruktioner för den som har svårigheter med läsning.

Om däremot eleven själv ska öva skrivande och läsande med hjälp av symbolstöd, har Communicate: SymWriter som är ett ordbehandlingsprogram i samma serie, funktioner och inställningsmöjligheter framtagna just med syfte att stödja elevens eget skrivande.

Läs mer om SymWriter och andra program/appar med Widgitsymboler på Hargdatas hemsida. www.hargdata.se

Med In Print följer symbolbasen Widgitsymboler som innehåller ca 12 000 symboler. Symbolerna finns i två uppsättningar, i svartvit och i färg. Dessutom innehåller programmet fler än 1500 färgbilder och fotografier. Dessa färglagda bilder kan användas som enstaka bilder eller tillsammans för att bygga upp miljöer som illustrationer i ex en berättelse. Du kan även enkelt använda dina egna foton och andra bildbaser i programmet.

Symbolbasen Widgitsymboler är utvecklad tillsammans med språkspecialister, och är uppbyggd på ett strukturerat sätt för att stödja läsande, skrivande och kommunikation.

Detta självstudiehäfte ger dig en introduktion till In Print. Om du följer instruktionerna från början och igenom kommer du att ha tillverkat en bok på 8 sidor där du fått använda alla de viktigaste funktionerna i programmet. Vi uppmanar verkligen till att du tar dig tid att arbeta dig igenom detta häfte, det kommer inte att ta lång tid och du kommer att få en god uppfattning om hur du kan använda programmet.

Förutom denna självstudie finns även en digital manual med fullständig information om funktionerna i programmet och där du kan söka information. Denna installeras tillsammans med programmet och kan nås via menyn Hjälp.

Vill du ha fler exemplar av den här trycka självstudien kan den skrivas ut från Start>Program>Widgit>Communicate>In Print>In Print användarhandbok.

Från vår hemsida hittar du fler exempel och mallar för nedladdning och tips om hur du kan använda In Print exv. med andra bildbaser. www.hargdata.se

#### **Innehåll**  Sida

**Komma igång med In Print** (4 sidor snabbguide) 6

#### **Självstudie för Communicate: In Print**

#### **1 Börja skriva**  10

1a Skriva med symboler 1b Använda färglagda eller svartvita symboler 1c Skriva i en låst textram 1d Lägga till en bild fritt på sidan 1e Visning av bilder i Bildarkivet

#### **2 Pratbubblor**  13

**3 Fotografier och andra bilder**  3a Ställa in ramens utseende 3b Lägga in ett fotografi i en ram 3c Använda fotografier istället för symboler till ord. 3d Använda sina egna bilder 15

#### **4 Bygga upp en bildmiljö**  18

4a Ändra färg på bilder och symboler 4b Växla till läget Justera 4c Ordna och gruppera 4d Rotera bild 4e Lägga till etiketter

#### **5 Mera om layout och justering**  23

5a Stödlinjer 5b Linjaler 5c Låsta stödlinjer och stödlinje för bok 5d Dölja stödlinjer 5e Dubblera

#### **6 Rutnät**  25

6a Skapa rutnät 6b Inställningar för att skapa rutnät 6c Ändra storlek på rutnät 6d Rader och kolumner 6e Ändra bredd på en kolumn och höjd på en rad 6f Sammanfoga ramar i ett rutnät 6g Dela upp sammanfogade ramar 6h Markar ramar i rutnätet 6i Ändra alla ramar i ett rutnät

- **7 Linjer, pilar och hur du kan söka efter bilder/symboler**  7a Söka bilder och symboler från ordlista 7b Linjer och pilar 30
- **8 Göra ett nyhetsblad och hur kan man bygga upp ett dokument** 8a Byta ut ordet som hör till symbolen 31

8b Zooma 8c Talstöd och stavningskontroll 8d Punktlista och Indrag

#### **9 Skriva ut**  34

9a Skriva ut som bok

- 9b Skriva ut som blad
- 9c Enkelsidig eller dubbelsidig utskrift
- 9d Pappersstorlekar

#### **10 Spara dina valda inställningar**  36

#### **11 Översikt över verktyg**  37

- 11a Val av läge
- 11b Huvudverktyg
- 11c Navigeringspanel
- 11d Verktyg i läget Skapa
- 11e Formateringspanelen
- 11f Verktyg i läget Justera

11g Linjepanelen

#### **12 Kortkommandon**  42

#### **13 Symboler och bilder som ingår i programmet** 43

13a Widgit symboler 13b Nivåer av symbolinnehåll 13c Schematisk struktur

#### **14 Ordlistor**  47

14a Ordlistor i programmet 14b Spara ändringar till ordlistan 14c Använda andra ordlistor och bildbaser 14d Wordlist Manager

#### **15 Färdiga mallar och exempel**  49

- 15a Var finns det färdiga materialet? 15b Exempel
- 15c Mallar
- 15d Beskrivning av några exempel

15e Flera bilder i samma ram

#### **16 Hantering av filer**  55

- 16a Var dokument sparas
- 16b Var bilderna finns
- 16c Om gemensamma filer

#### **17 Test av utskrift**  56

- 17a På vilken sida av pappret görs utskriften?
- 17b Mot vilken kortände på pappret gjordes utskriften?
- 17c I vilken ordning skrevs sidorna ut?
- 17d Skriva ut andra dokument

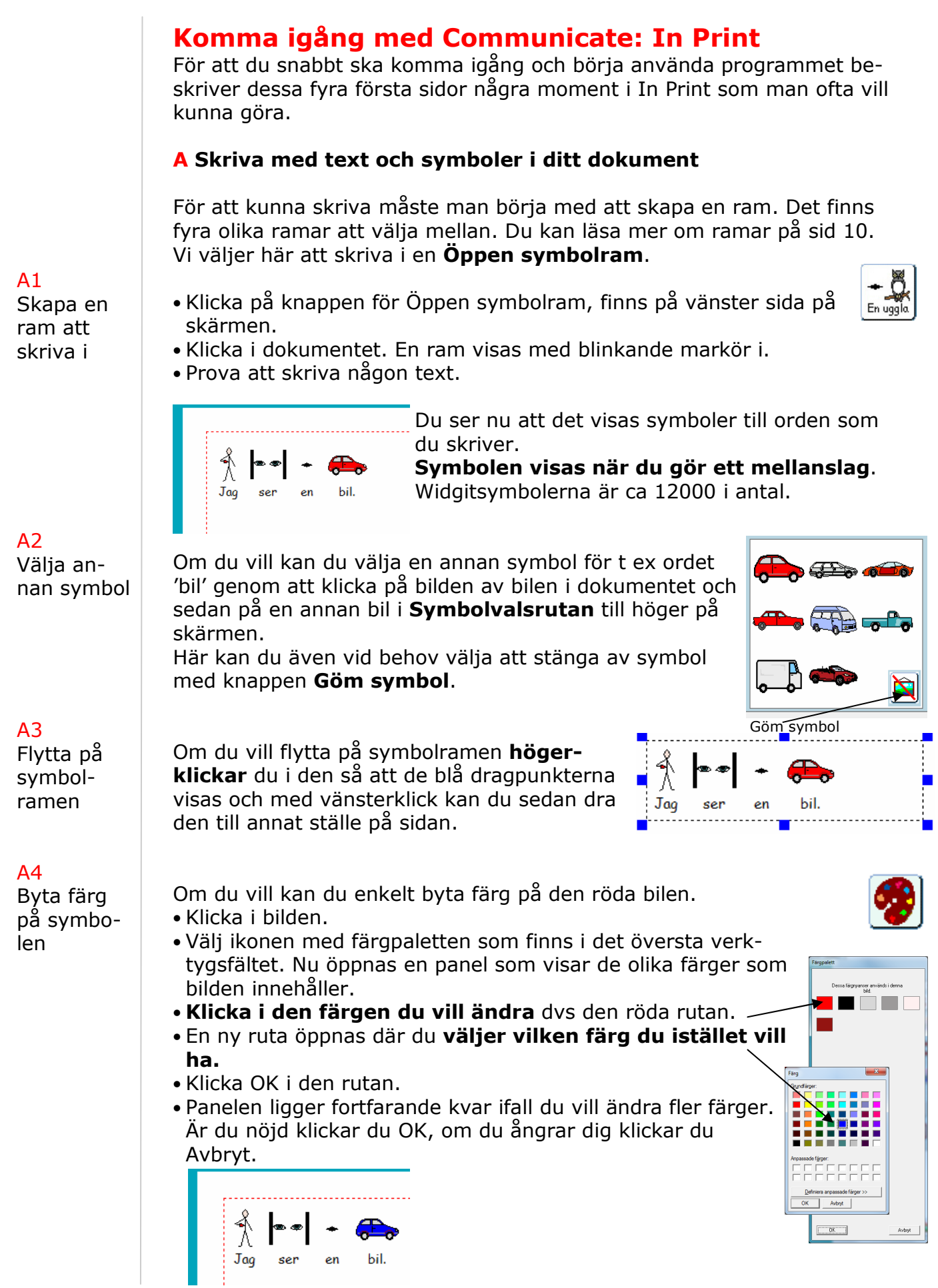

#### **B Lägga in bilder fritt på sidan**

Om du vill lägga in en bild fritt på sidan går du till Bildarkivet, mer info om Bildarkivet hittar du på sid 12.

- Klicka på ikonen för Bildarkivet till vänster på skärmen.
- Nu kommer panelen som finns till höger att bytas ut mot Bildarkivet.
- Klicka på mappen Fordon.
- Klicka på bilden av den bil som du vill ha, den markeras med en röd bakgrund.
- Klicka i dokumentet.

Mapparna i Bildarkivet innehåller Widgitbilder som inte är kopplade till ord utan används för illustration. Dessa bilder och fotografier är ca 1500 st.

#### B2

B1

Bildarkivet

Flytta på bilden

#### B3

Söka efter bilder eller symboler

## B4

Egna bilder och fotografier

 $C<sub>1</sub>$ Öppna en färdig mall Om du vill flytta bilden klickar du på den så att de blå dragpunkterna visas och med vänsterklick kan du sedan dra bilden till annat ställe på sidan eller ändra storlek på den.

Istället för att leta efter en bild i mapparna i Bildarkivet kan du istället söka efter den. Läs mer på sid 30.

- Klicka på fliken Från ordlista överst i Bildarkivet.
- Välj om du vill söka i Symboler eller Bilder. Symboler är de 12000 Widgitsymbolerna, Bilder är de 1500 Widgitbilderna i mapparna i Bildarkivet.
- Skriv in ordet för den symbol/bild du vill hitta och klicka sedan på Sök.
- Du kommer då att få upp alla symboler resp. bilder som är länkade till sökordet. Klicka på den du vill använda och sedan i ditt dokument för att lägga in som bild.

Du kan också använda egna bilder lika enkelt. Om hur du inifrån In Print hittar dina egna bilder kan du läsa på sid 17.

#### **C Använda färdiga mallar**

In Print innehåller en mängd färdiga exempel och mallar. Läs mer på sid 49. **C**i Öppna

Vi ska nu använda en färdig mall för **kort 5x5 cm**. Den hittar du under: **Arkiv** – Öppna gemensamt dokument – mallar – bildkort – kort 5x5 cm.

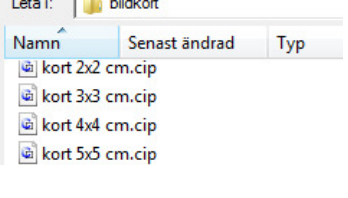

**Contract Contract** 

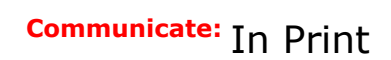

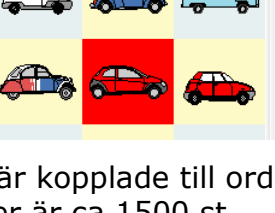

**Ca** Fordon

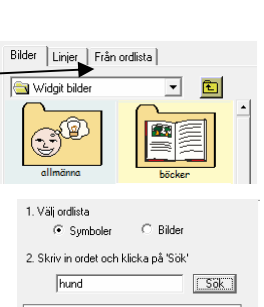

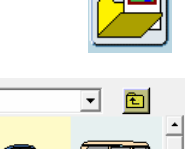

C2 Både bild och text i rutan

Klicka i en av cellerna och skriv 'bil' och gör ett **mellanslag**.

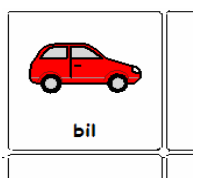

**OBS**! Var noga med **att inte trycka Enter** för då skapas en ny rad i kortet och den symbol som finns i ramen förminskas för att ge plats åt den nya raden.

Om du ändå skulle råka trycka Enter kan du rätta misstaget genom att genast klicka på **Ångra-knappen** (i det övre verktygsfältet)

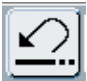

fido

#### C3 Töm Ramens innehåll

Skulle du råka "trassla till det" i en ram kan du använda funktionen **Töm ramen på innehåll** som nollställer ramen till som den var innan du började lägga in innehåll i den.

Klicka i ramen och välj sedan menyn **Ramar och bilder** och **Töm ramen på innehåll.** 

### $C<sub>4</sub>$

C5

C6

i rutan

Ändra texten under symbolen

Om du vill ändra texten 'bil' under symbolen t ex till 'Min röda bil' så gör så här: hund

- Klicka i ordet/symbolen och klicka sedan på ikonen **hund-fido** uppe till höger i huvudverktygen. Ordet under symbolen försvinner. • Skriv 'Min röda bil'.
- Tryck sedan **på höger pil på tangentbordet** för att flytta dig bort från ordet.

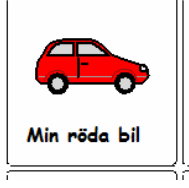

För att fylla i resten av rutnätet klickar du i nästa cell, skriver ett ord och gör mellanslag för att hämta upp symbolen osv. Kom ihåg att du kan titta i Symbolvalsrutan för att se om det finns andra symboler kopplade till ordet. Välj den bästa symbolen!

Varje mall innehåller fyra sidor. Nästa sida i mallen

Bläddra till nästa sida i ett dokument genom att klicka på ikonen **Nästa sida** i det nedre verktygsfältet.

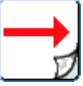

Om du enbart vill ha bilder i de tomma rutorna och utan text använder du Bildarkivet precis som i avsnitt B.

- Leta reda på bilden eller symbolen du vill använda. Du kan antingen klicka runt i mapparna för att hitta en bild, eller använda sökningen för att hitta symbol eller bild, se avsnitt B. Enbart bild
	- Klicka på bilden så den blir markerad med röd bakgrund.
	- Klicka sedan i rutan där du vill lägga in bilden.

### **D Skapa ett eget rutnät**

Även om det finns många färdiga mallar med rutnät av olika slag så kanske du vill göra ett eget rutnät.

Börja med att skapa ett nytt dokument med hjälp av ikonen längst uppe till vänster.

Rutnät skapas alltid utifrån en Låst symbolram eller en Låst textram. Alla inställningar man gör i den första ramen kommer att gälla även i de övriga ramarna i rutnätet när detta senare skapas.

- Klicka nu på ikonen för **Låst symbolram.**
- Klicka uppe till vänster i pappret så att ramen skapas där.
- Högerklicka i ramen så att de blå dragpunkterna syns och ändra storlek på ramen så den inte fyller hela bredden genom att klicka och dra i den blå punkten i kortsidan av ramen.

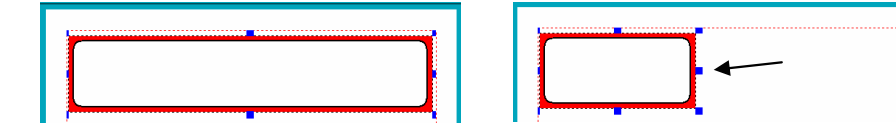

- Högerklicka i ramen igen för att stänga av de blå dragpunkterna.
- Flytta sedan textmarkören från att vara vänsterjusterad till centrerad med hjälp av ikonen Centrera i Formateringspanelen till höger.

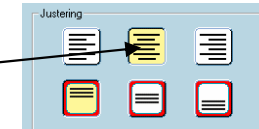

Här kan du ändra rutnätets storlek genom att ange yttermålten i mm eller genom att ändr<br>storleken på rader och kolumner. När du ändrar storleken för rad eller kolumn kommer<br>rutnätets storlek att ändras automatiskt.

Cellernas<br>bredd fmm

 $61.7$ 

Cellernas<br>höjd (mm

 $\sqrt{67.5}$ 

.<br>Cellernas tillgängliga bredd och höjd i mm beror på de inställningar som gjotts för ramens<br>Litseende, Minskad kanthredd/inre marginal/linjehredd ger exv större tillgänglig uta

Tillgänglig<br>bredd (mm)

 $56.9$ 

Tillgänglig<br>höid (mm)

OK Avbryt

 $\sqrt{627}$ 

Rutnätets<br>bredd (mm)

 $\sqrt{185.0}$ 

Rutnätets<br>höjd (mm)

 $270.0$ 

Angivna bredder och höjder kommer att avrundas till en decimal

Nu kan vi använda denna första ram för att skapa resten av rutnätet.

#### • Välj menyn **Ramar och bilder** och **Skapa rutnät**.

- I den dialogruta som nu visas kan man göra många inställningar för storleken på rutnätet eller cellerna (ramarna) som ingår.
- Ändra nu endast antalet **kolumner till 3** och antalet **rader till 4**.
- Klicka på OK. Rutnätet skapas.
- Klicka i den blå bakgrunden för att "sätta fast" rutnätet på pappret.
- Nu är rutnätet färdigt att börja fylla i!

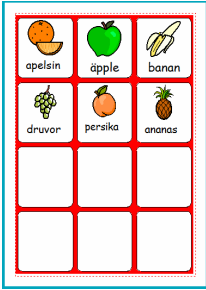

Läs mer om alla inställningsmöjligheter och funktioner för rutnät på sidan 25.

Skapa rutnät

C Ange rutnätets yttermåt  $\overline{\mathbb{C}}$  Ange cellernas storlek C Använd den aktuella cellens storle

┱╣

Kolumne

Nu har du lärt dig de viktigaste och mest grundläggande funktionerna i In Print.

Vi rekommenderar starkt att du också tar dig tid att gå igenom självstudien som börjar på nästa sida. Där får du lära dig övriga grundfunktioner som du kommer att ha stor nytta av när du skapar ditt bildmaterial.

D<sub>1</sub> Nytt dokument

D<sub>2</sub> Låst sym-

bolram

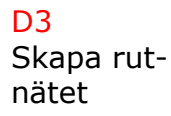

### **Självstudie för Communicate: In Print**

Denna självstudie tar dig genom de viktigaste funktionerna i programmet. Utförligare information hittar du menyn Hjälp, Manual.

#### **1 Börja skriva**

• Starta programmet

Detta är den huvudsakliga arbetsytan för skapande av dokument och med alla paneler och verktygsknappar synliga. (Om någon tidigare har ändrat denna inställning kan du i avsnitt 10 läsa hur du ändrar tillbaka det till standard).

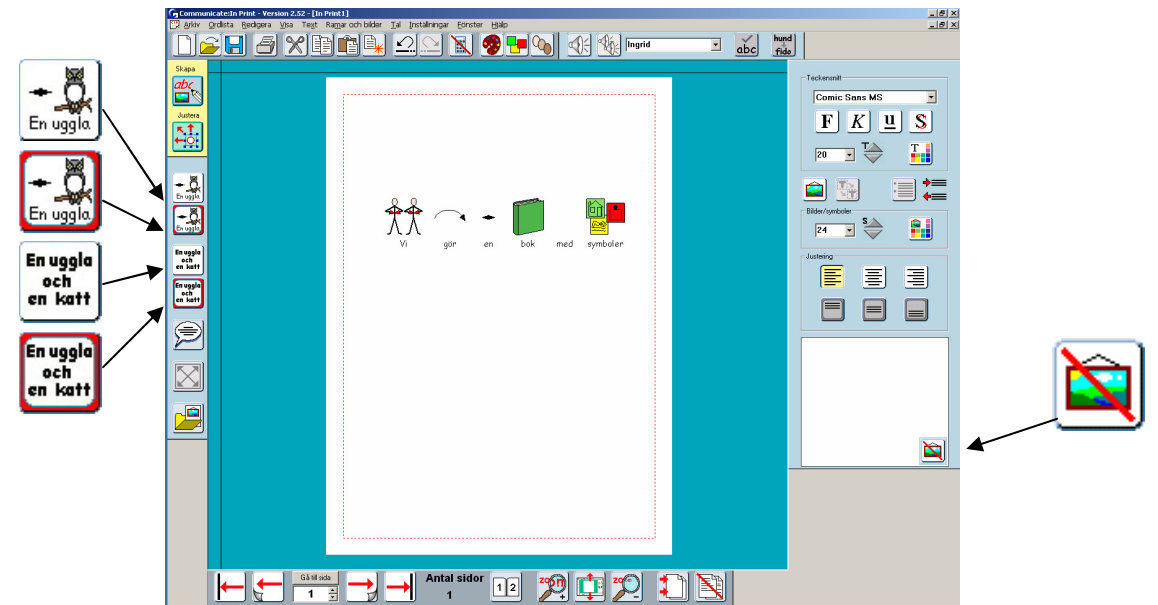

Här kan du se **Huvudverktygen** överst och till höger **Formateringspanelen** som innehåller verktygen för formatering av text och symboler. Nedanför pappret finns **Navigeringspanelen** som bl.a. används för att bläddra i dokumentet.

Med hjälp av de fyra olika skrivknapparna till vänster kan du välja sätt att skriva på. Du kan skriva i en öppen ram som automatiskt blir större efterhand som du skriver, eller i en låst ram med fast storlek och där innehållet istället anpassas för att rymmas i ramen. Dessa varianter av ramar kan antingen innehålla enbart text eller symbolstödd text. Med hjälp av knapparna som visas nedan kan du välja vilken typ av ram du vill använda.

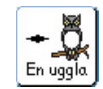

**Öppen symbolram**: Ram för att skriva med symbolstödd text. Ramen utökas automatiskt efterhand som du skriver.

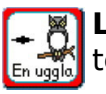

**Låst symbolram**: Ram i fast storlek för att skriva med symbolstödd text. Innehållets storlek anpassas automatiskt till ramens storlek.

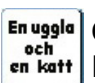

**Öppen textram**: Ram för att skriva med enbart text. Ramen utökas automatiskt efterhand som du skriver.

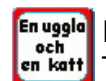

**Låst textram**: Ram i fast storlek för att skriva med enbart text. Textens storlek anpassas automatiskt till ramens storlek.

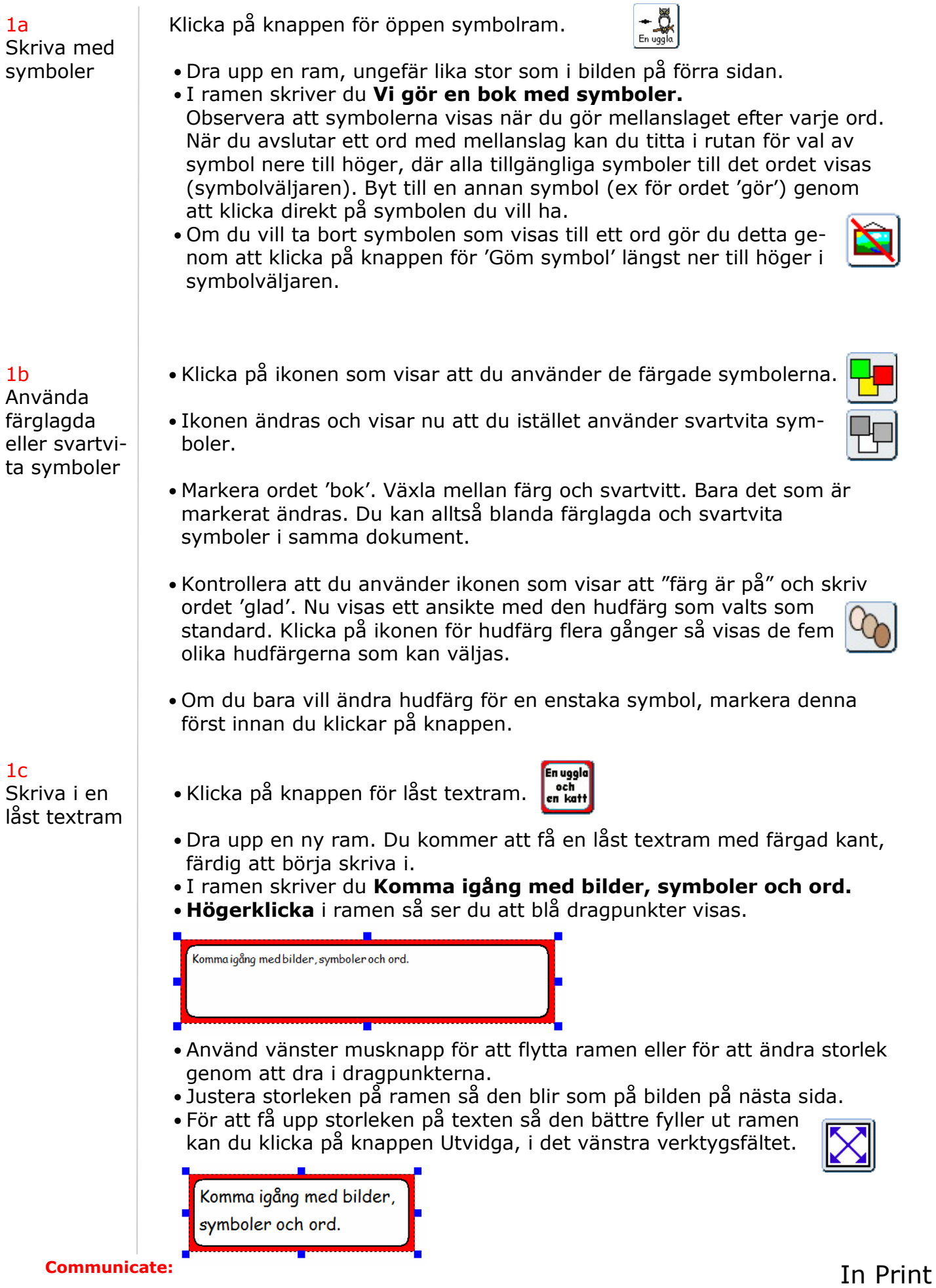

- Genom att högerklicka i en ram en gång till (eller klicka utanför ramen) återgår ramen till redigeringsläge.
- I **Formateringspanelen,** fältet till höger innehållande verktyg för formatering, kan du ex ändra textfärg och placering av text och symboler i ramen.

## 1d

Lägga in en bild fritt på sidan

• Klicka på knappen för Bildarkiv i den vänstra panelen. Nu kommer det högra fältet att bytas ut mot **Bildarkivet**.

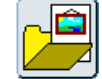

- Standardvalet för bildkälla är en katalog som heter **Widgit bilder**. Denna katalog innehåller ett flertal mappar innehållande de 1500 färglagda Widgitbilderna. Välj den mapp som heter *Allmänna* och klicka på bilden av en bok. Klicka sedan i mitten av ditt dokument.
- Ändra storlek på bilden genom att dra i de blå dragpunkterna så att bilden blir ungefär lika stor som nedan.

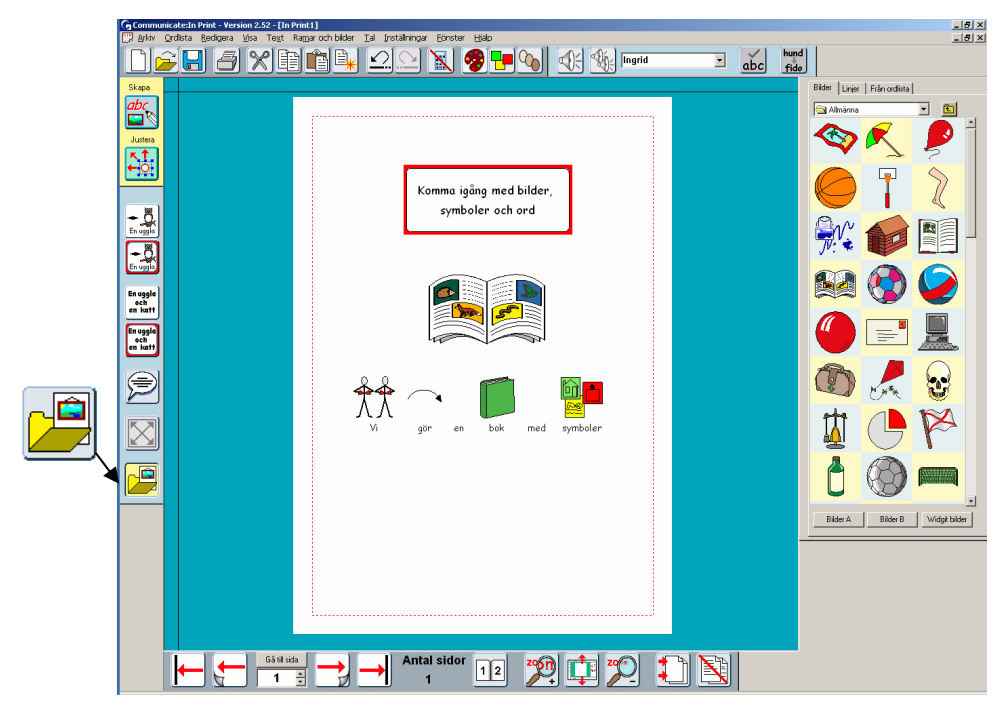

### 1e Visning av

bilder i Bildarkivet

Du kan välja storlek på hur bilderna ska visas i Bildarkivet. Som standardinställning visas tre bilder på varje rad. För att visa större bilder väljer du menyn **Visa** och **Miniatyrer.** Valet Medium kommer att visa två bilder på varje rad och valet Stor kommer att visa endast en bild per rad. Programmet sparar automatiskt den senaste inställningen.

### **2 Pratbubblor**

• Gå till nästa sida genom att klicka på knappen **Nästa sida** i navigeringspanelen längst ner på skärmen. Om dokumentet inte innehåller fler sidor kommer ny sida att skapas automatiskt.

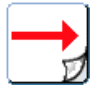

- Du kan välja om dokumentet ska visa en sida eller två sidor samtidigt på skärmen.
- Använd någon av dessa två knappar för att välja inställning:

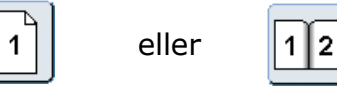

- Ställ in så att det visas en sida på skärmen.
- Klicka på knappen Widgit bilder så kommer du tillbaka till Widgitbildernas mappar.
- (Eller klicka på mappikonen för Upp en nivå
- Lägg till två bilder (ex kamel och groda från bildmappen 'Djur') på den tomma sidan.
- Klicka på knappen för **Pratbubbla**.

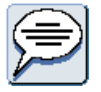

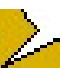

- Nu kommer fältet för Pratbubblor att öppnas. Under varje typ av pratbubbla hittar du fyra småikoner som motsvarar de olika riktningar som pratbubblan kan ha på spetsen.
- Klicka på den lilla ikonen under den typ av bubbla du vill ha och dra sedan upp en ram på din sida enligt bilden nedan.

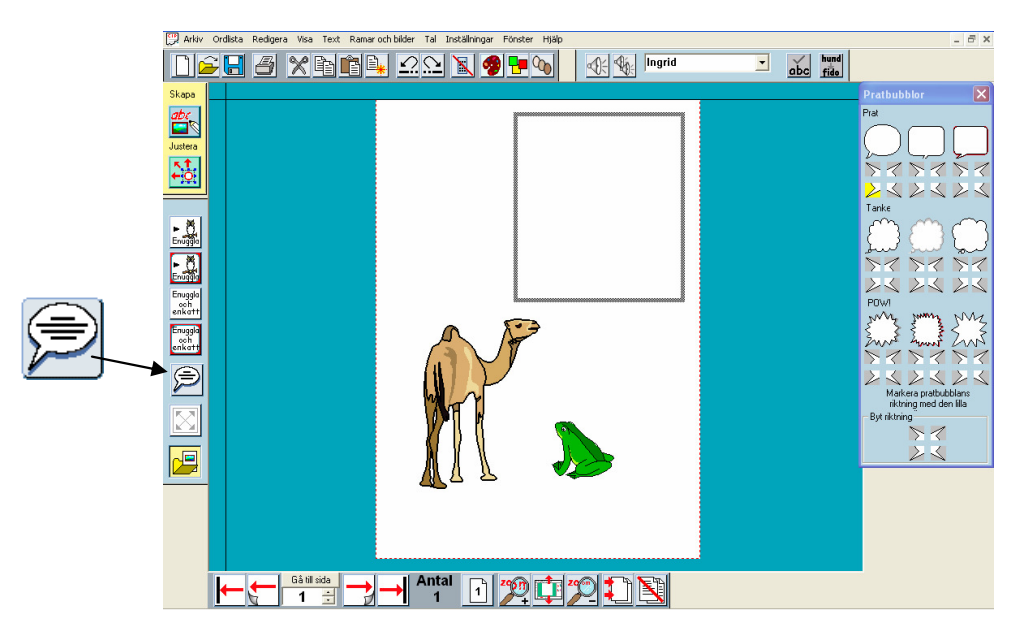

- Så snart du släpper musknappen kommer panelen med pratbubblor att stängas och du kan skriva innehållet i pratbubblan. Om du vill stänga Bildarkivet för att få fram Formateringspanelen igen klickar du åter på knappen för Bildarkiv nere till vänster.
- Om du vill byta från att skriva med enbart text i pratbubblan till att skriva med symboler och text kan du trycka F10 på tangentbordet eller klicka på knappen för text/symbolläge i Formateringspanelen.

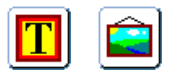

Du kan när du vill enkelt byta riktning på pratbubblans spets.

- Klicka i den pratbubbla du vill ändra och klicka sedan på knappen för Pratbubbla igen. Denna gång väljer du bland det fyra småikonerna som ligger längst ner i panelen. När du klickar i någon av dessa kommer pratbubblans riktning att ändras.
- Använd knappen **Utvidga** för att göra text och symbol så stora som möjligt inom pratbubblan/ramen.

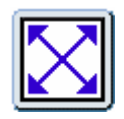

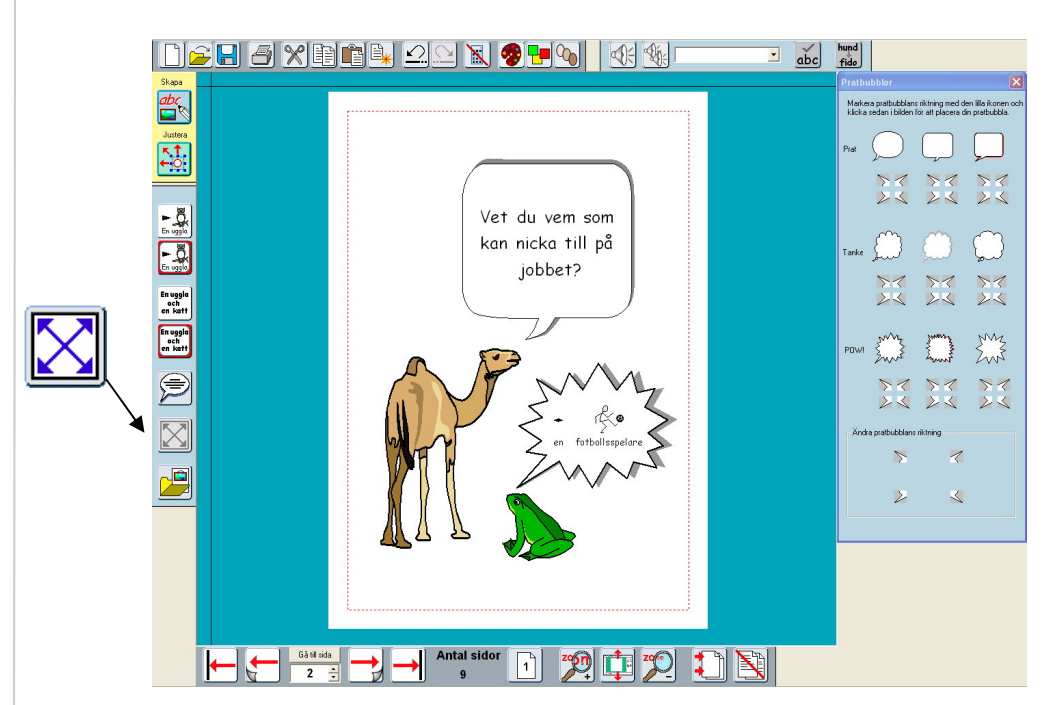

### **3 Fotografier och andra bilder**

Skapa en ny sida (sida 3) genom att klicka på knappen **Nästa sida** i navigeringspanelen.

Välj en låst symbolram och dra upp en stor ram på den övre halvan av sidan.

• Klicka i ramen, och i menyn **Ramar och bilder** väljer du sedan

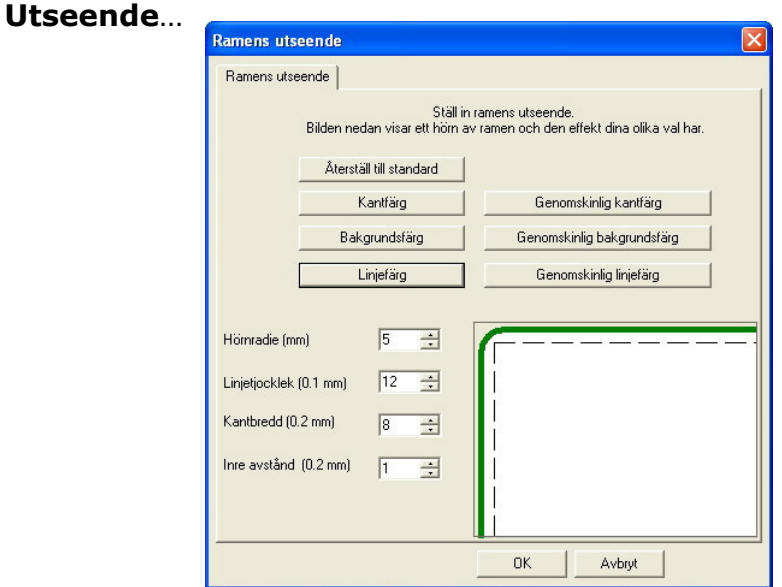

• Ändra i dialogrutan så som visas här ovan. Kantfärgen görs genomskinlig och linjefärgen får bli tjockare samt grön. Dessutom minskas det inre avståndet och kantbredden. Klicka sedan på **OK.** 

Så länge programmet är igång kommer In Print att komma ihåg den inställning av ramens utseende du gjort. Om du senare vill återställa den till den ursprungliga ramen med röd kant klickar du på knappen **Återställ till standard.** 

- Klicka på knappen för **Bildarkiv** i det vänstra verktygsfältet:
- Välj mappen **Fotografier** som finns i bildbanken Widgit bilder.
- Klicka på bilden av en ekorre och klicka sedan i ramen. Bilden kommer automatiskt att anpassas så att den fyller ut ramen.

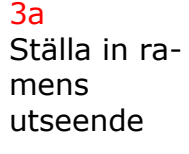

### 3b

Lägga in ett fotografi i en ram

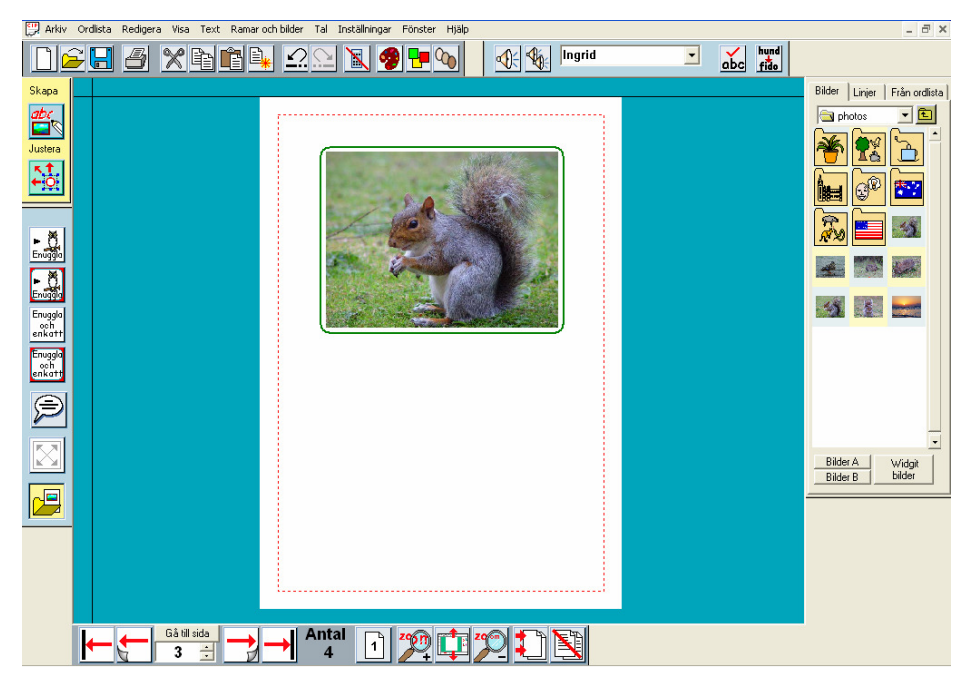

• Klicka på knappen för **öppen symbolram** och dra upp en ram i samma bredd som fotografiet här ovanför.

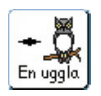

- I denna ram skriver du in '**Det finns ekorrar och kaniner i skogen.'**  Du kommer automatiskt att få symboler till orden när du skriver. Det vore dock trevligt att istället för symboler använda fotografier till orden 'ekorrar' och 'kaniner'.
	- Välj knappen för Bildarkivet igen och klicka först på fotografiet av en ekorre och sedan på ordet 'ekorre' i din text. Nu kommer symbolen att ersättas av fotografiet.
- Gör samma sak med 'kanin'.
- Klicka på knappen för Bildarkivet igen för att stänga det.
- Om du nu återigen klickar på ordet 'ekorre' i ramen kommer du att se att fotografiet nu också finns som val till ordet i symbolväljaren.

De symboler/bilder du kan välja på när du skriver bestäms av en **ordlista.** Du kan lägga till den nya bilden till din ordlista så att den enkelt kan användas senare också i andra dokument. Detta gör du i menyn **Ordlista** där du väljer **Spara ändringar i ordlistan**. Spara dock inte detta exempel ifall det är någon mer som vill gå igenom övningarna i den här självstudien.

(Du kan läsa mer om ordlistor på sidan 47.)

3c Använda fotografier istället för symboler till ord

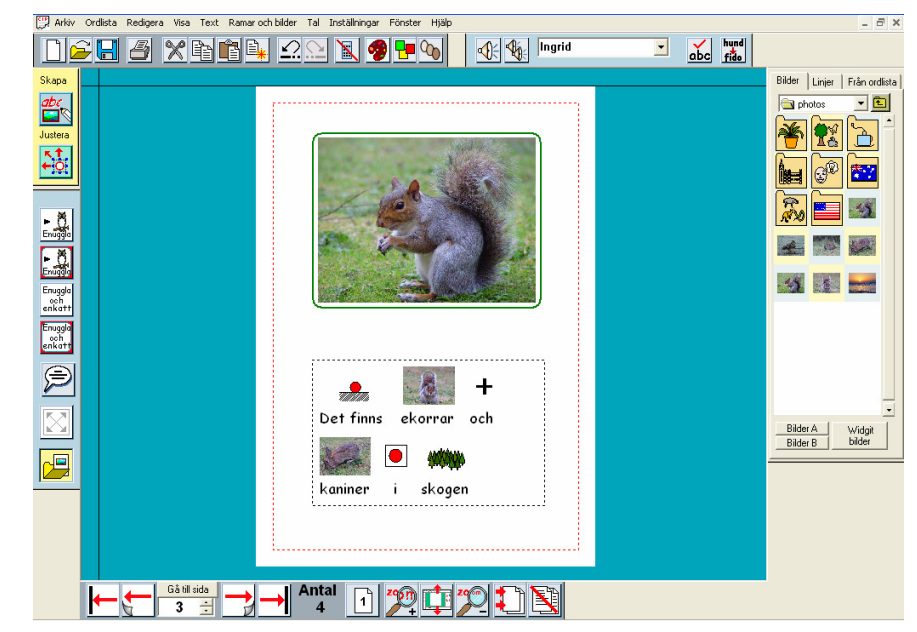

Om du är osäker på vad en bild i bildarkivet föreställer, kan du högerklicka på den och får då se vad bilden heter och får även detta uppläst för dig av talsyntesen.

När du öppnar Bildarkivet kommer den förvalda bildbanken som öppnas att vara Widgit bilder. Du kan emellertid hämta andra bilder var som helst i din dator eller från ditt nätverk.

Använd den lilla nedåtpilen bredvid namnet på den aktuella katalogen för att se sökvägen, eller klicka på den gula ikonen som tar dig upp en nivå i katalogstrukturen och leta dig fram till bilden du vill ha. Du hittar lätt tillbaka till Widgit bilder genom att klicka på knappen längst ner till höger i Bildarkivet.

Du kan välja ut två av dina egna bildkataloger som enkelt kan nås direkt genom att du klickar på knappen **Bilder A** respektive **Bilder B**.

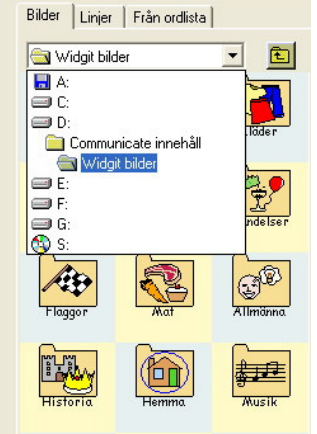

Vid installation av programmet kommer Bilder A att vara länkad till katalogen Mina bilder som finns i Mina Dokument.

Bilder B är kopplad till katalogen **Delade bilder** som ligger i mappen 'Communicate Innehåll' och i denna mapp du kan spara dina egna bilder. Länken till dessa knappar kan du ändra genom att i menyn **Inställningar** välja **Inställningar vid start** och fliken **Sökväg för bilder**. Du kan läsa mer om Inställningar vid start i avsnitt 10.

När du sparar ett dokument kommer bilder som inte ingår i programmet att kopieras och sparas tillsammans med dokumentet. På så sätt kan du öppna ditt sparade dokument utan att bilden försvinner också i en annan dator där In Print finns installerad. Om du ofta använder foton från en digitalkamera bör du därför göra kopior av dina bilder med mindre filstorlek, innan du lägger in dom i ditt dokument. OBS:

Tips kring detta hittar du på www.hargdata.se , rubriken Vanliga frågor.

3d Använda

egna bilder

### **4 Bygga upp en bildmiljö**

- Börja på en ny sida (sida 4)
- Öppna Bildarkivet och välj mappen Djur.
- Lägg in två gröna dinosaurier och gör dem stora.
- Håll nere Skift när du ändrar storlek på bilden för att behålla proportionerna mellan höjd och bredd. Om du har råkat förvränga förhållandet när du ändrade storlek kan du dubbelklicka i bilden så rättar den till sig igen.
- Du kan vända på en bild genom att dra höger eller vänster blå dragpunkt rakt igenom bilden till motsatt sida.

Vänd håll på den ena av dinosaurierna så det blir som i bilden nedan.

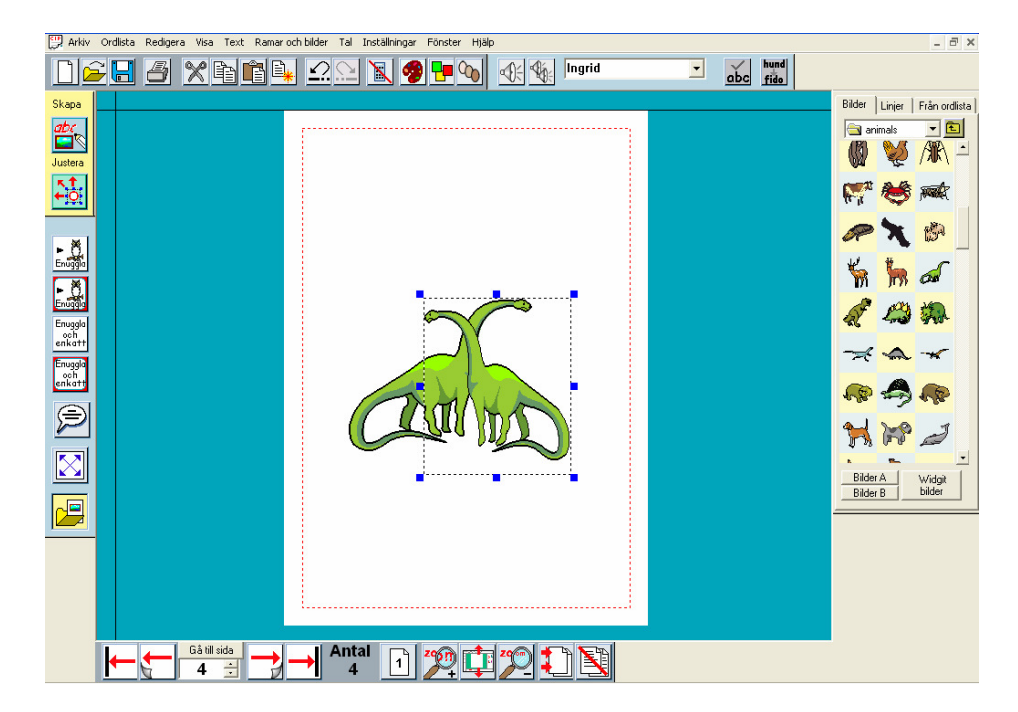

4a

Ändra färg på bilder och symboler

• Klicka på den ena dinosaurien och sedan på ikonen för **Färgpalett.**  Nu öppnas färgpaletten för denna bild.

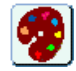

- När du klickar i ett färgat fält i dinosaurien ser du att motsvarande färg markeras med en ram i färgpaletten.
- Klicka i denna färgade ruta för att få fram dialogrutan för att välja ny färg. Välj den färg du vill ha och klicka OK. Se bild nästa sida.
- Byt färg i alla färgrutorna till dess att du har en blå dinosaurie. När du är färdig klickar du OK i Färgpaletten. Om du här klickar på Avbryt istället kommer bilden att återta sina tidigare färger.

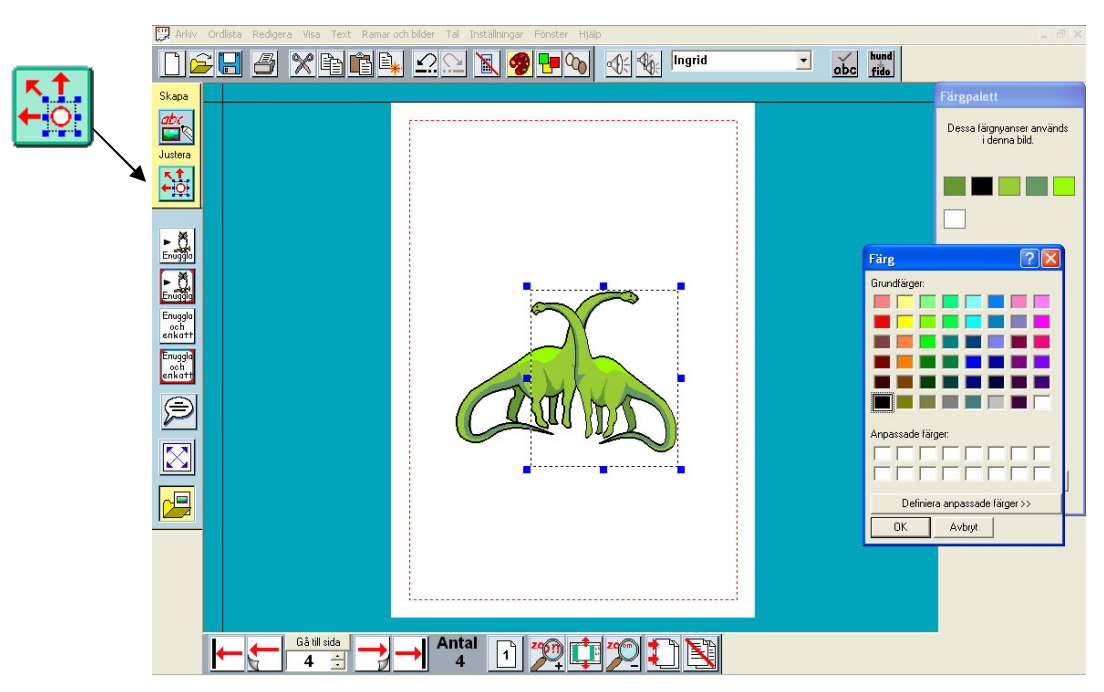

• Du kan på samma sätt byta färg i en färgad symbol. Klicka bara på ordet till symbolen och sedan på ikonen för färgpaletten. Om du vill kan du spara bilden till ordlistan så du kan lätt använda symbolen med den nya färgen igen. På sidan 47 kan du läsa om hur du sparar till ordlistan.

#### 4b

4c

Växla till läget **Justera** 

Ordna och gruppera

Tills nu har du enbart arbetat i läget **Skapa**. För att göra justeringar i layouten av bilder behöver du ibland växla över till läget **Justera**. Längst upp i det vänstra verktygsfältet väljer du mellan dessa två lägen.

Klicka på knappen **Justera.** 

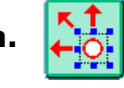

Du ser nu att det vänstra verktygsfältet ändras och knapparna för **Gruppera** och **Ordna** visas. Du kan också se att bakgrundsfärgen på skärmen ändras. I Skapa-läge är denna blå och i Justera-läge är den grön. Se nästa sida.

- Skapa en liten grupp med dinosaurier som en början till en dinosauriemiljö. Du kan vara kvar i läget Justera när du gör detta.
- Använd ikonerna för Ordna för att placera bilderna som du vill ha dem i lägen framför eller bakom varandra.

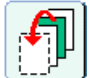

Placera längst fram.

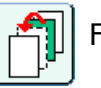

Flytta framåt.

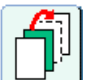

Flytta bakåt.

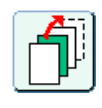

Placera längst bak.

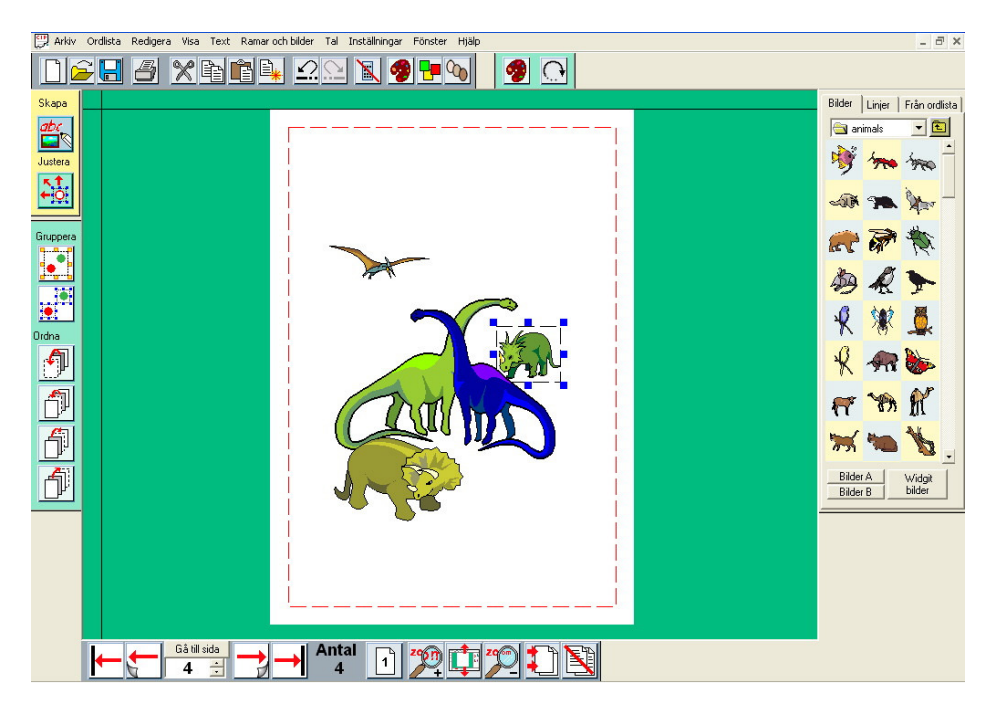

Om du upptäcker att du inte kan markera en bild därför att den ligger bakom och under andra bilder kan du hålla nere Ctrl-tangenten och klicka med vänster musknapp. För varje klick du gör med musen kommer nästa bild i "bunten'" att vara markerad.

#### **Gruppera bilder**

Du kanske vill flytta eller ändra storlek på hela gruppen av bilder som du arrangerat.

• Klicka på knappen för **Gruppera,** denna börjar nu blinka.

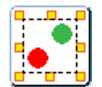

Klicka på alla objekten som ska ingå i gruppen och klicka till slut på knappen Gruppera igen. De olika bildernas ramar med blå dragpunkter har nu ersatts av en gemensam med gul markering istället.

Som alternativ kan du istället klicka och dra över alla bilderna som ska ingå i gruppen och sedan klicka på knappen Gruppera, eller så kan du hålla nere CTRL+Skift och klicka på de bilderna som ska ingå i gruppen. Klicka på knappen Gruppera när alla bilderna är markerade.

• Du kan nu flytta hela gruppen samt använda de gula dragpunkterna för att ändra storlek på gruppen.

Dela upp gruppen igen genom att klicka på knappen för **Dela upp grupp:**

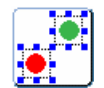

Vi ska nu göra klart miljön genom att lägga till en lämplig bakgrund från mappen Miljöer i Bildarkivet.

- Välj bakgrundsbild och anpassa storleken så den täcker dinosaurierna
- Klicka sedan på knappen som placerar bilden längst bak.

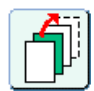

### **Justera objekt som ingår i en grupp**

Du kanske upptäcker att du vill flytta någon av bilderna i gruppen så att den bättre passar till bakgrunden, men vill göra detta utan att dela upp hela gruppen. Detta kan du göra i läget Justera.

• Högerklicka i bilden, så blir enbart denna bild i gruppen markerad. Nu kan du flytta eller ändra storlek på denna bild individuellt. Bilden är fortfarande en del av gruppen som kan flyttas och storleksändras som helhet precis som tidigare.

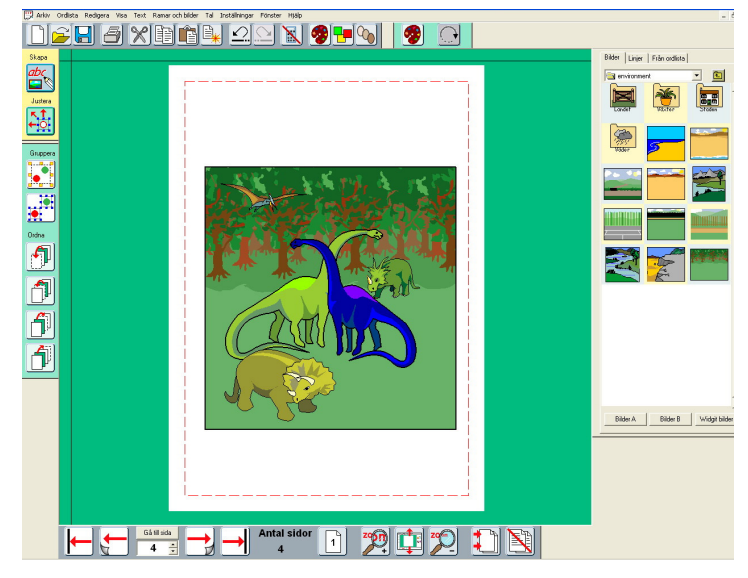

#### **Funktionen Rotera**

Du kan rotera enstaka bilder samt ramar med text och symboler. Grupperade bilder kan inte roteras.

- Dela därför först upp din grupp med dinosaurier genom att använda ikonen för Dela upp grupp.
- Markera bilden och klicka sedan på knappen **Rotera.** Hörnen i dragpunkterna ändras nu från fyrkantiga till runda. Drag någon av de runda markeringarna till önskat läge och släpp.

Du kan också rotera genom att välja vinkel för rotationen i menyn **Ramar och bilder, Rotera…**

Du kan inte ändra färg eller redigera text i en roterad ram så det är bäst att göra alla ändringar av bilden innan man roterar den. Genom att dubbelklicka i en bild återställs rotationen och den återgår till det normala. Gör dina ändringar och rotera sedan igen.

Filer av Bitmap-format kan endast roteras när de har sina originalproportioner. Om du ändrat proportionerna i sådan bild och sedan tänker roterar den kommer den att automatiskt att återta sin originalproportion först innan du kan rotera den.

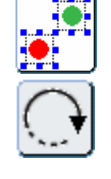

**Communicate:** In Print

4d

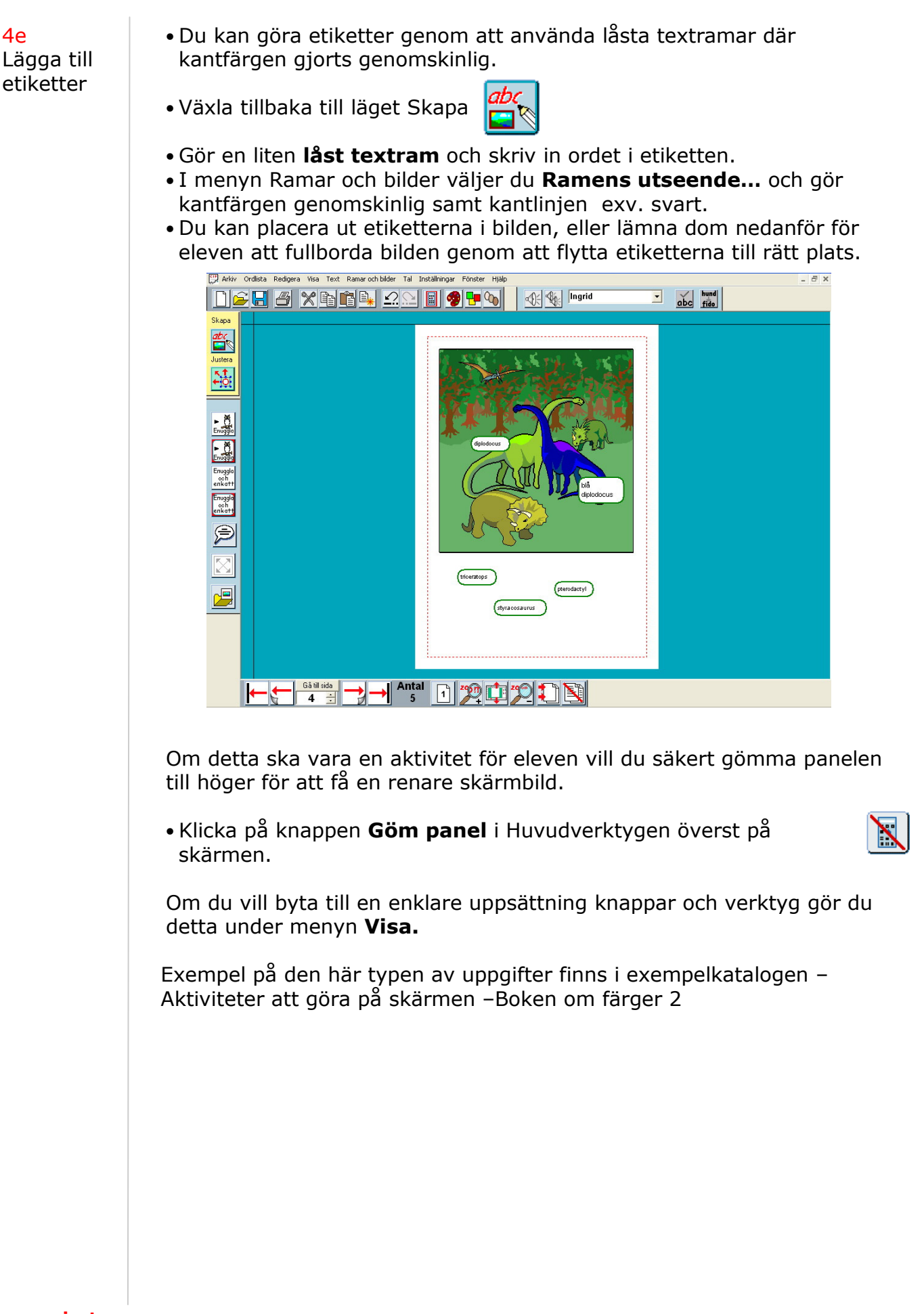

#### **5 Mera om layout och justering**

- Skapa en ny sida (sida 5).
- Skapa en Öppen symbolram och skriv in följande rubrik: **Vilka bilder är olika?** Trots att detta är en öppen ram kan du lägga till kantlinjer till den. Använd dialogrutan Ramens utseende (under menyn Ramar och bilder) för att göra en kant runt din rubrik. Om du vill att rubriken ska vara centrerad i ramen klickar du på knappen Centrera i Formateringspanelen
- Kanhända visar symbolen för **Bilder** en specifikation (tilläggssymbol) som visar att det är en symbol i plural form. Du kan dölja eller visa dessa specifikationer i menyn **Visa.** Det finns specifikationer för plural, bestämd form samt för tempus.

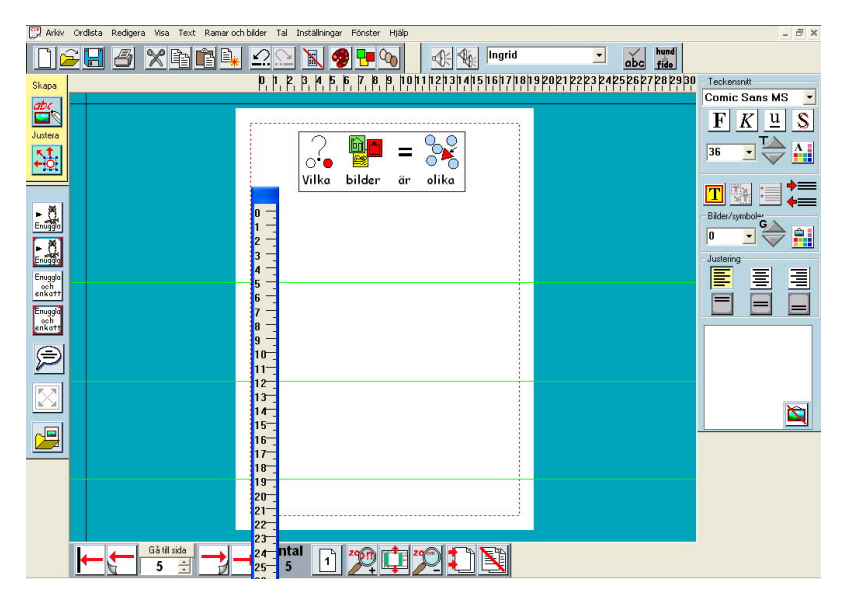

I den här övningen ska vi göra tre rader med bilder som var och en innehåller en bild som inte är likadan som de övriga. Du kommer att få lära dig ytterligare några funktioner och bra hjälpredor i programmet.

• Först ska vi lägga in tre horisontella stödlinjer så att du kan placera bilderna i samma höjd. I menyn **Visa** kan du bocka för **Visa stödlinje.**  Du hämtar sedan upp en stödlinje vid någon av de svarta linjerna, antingen högst upp eller till vänster om ditt dokument. När du flyttar musen över linjen byter musmarkören utseende.

- Dra stödlinjen till rätt plats.
- ↥ • Placera ut tre stödlinjer på ungefär rätt plats för att göra tre rader med bilder.
- Obs. att stödlinjer endast syns på skärmen, de syns inte på utskriften.

5b Linjaler

5a

Stödlinjer

- Om du vill placera ut stödlinjer med visst avstånd emellan kan du använda linjaler för att mäta mellanrummet.
- Om linjalerna inte är synliga väljer du menyn **Visa** och **Visa linjaler.**
- Dubbelklicka i en linjal så 'lossnar' den så att du kan flytta med dig den ut på ditt dokument och mäta med. Ta tag i den blå titelraden överst och dra med musen.
- När du dubbelklickar igen lägger sig linjalen i sitt vanlig läge i kanten.
- Du kan LÅSA fast stödlinjerna så att du inte råkar flytta dem av misstag.

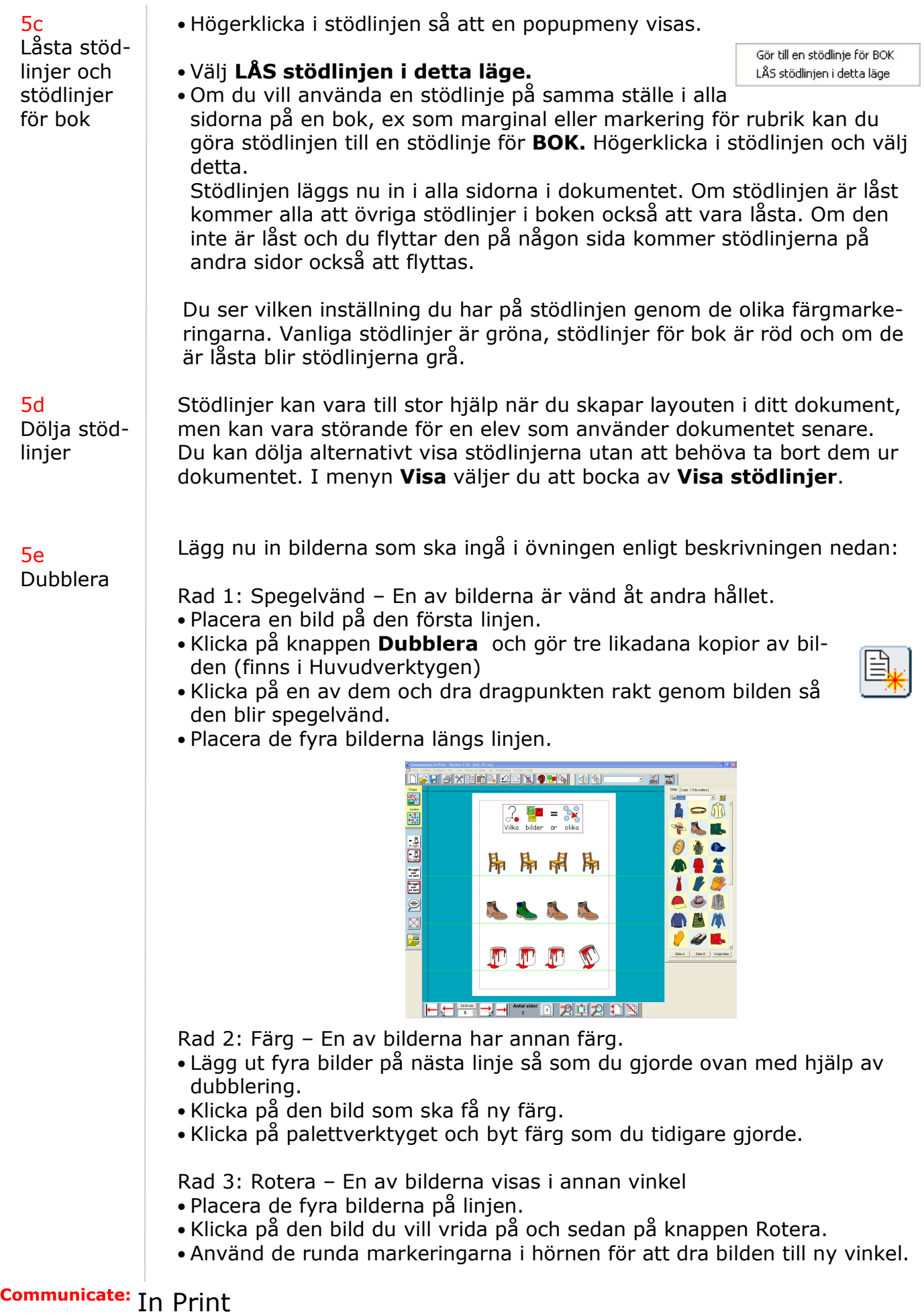

#### **6 Rutnät**

6a **Skapa** rutnät

Rutnät kan skapas utifrån en text eller symbolram beroende på vilken egenskap du vill att cellerna i rutnätet ska ha.

Du kan välja att skapa rutnätet med en specifik storlek på yttermåttet eller med speciell storlek på cellerna och med det antal celler du väljer i rader och kolumner. Du kan i efterhand ändra storlek samt lägga till eller ta bort rader och kolumner. Du kan också sammanfoga celler till större, samt ändra bredden och höjden i rader och kolumner.

- Skapa en ny sida (sida 6).
- Gör en ram genom att använda **Låst symbolram.**
- Högerklicka i ramen så att de blå dragpunkterna syns och ändra storlek på ramen så den inte fyller hela bredden genom att klicka och dra i den blå punkten i kortsidan av ramen.

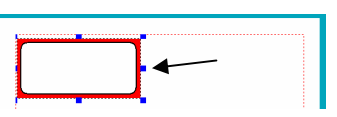

• Ställ in utseendet som i dialogrutan nedan (menyn Ramar och bilder, Utseende):

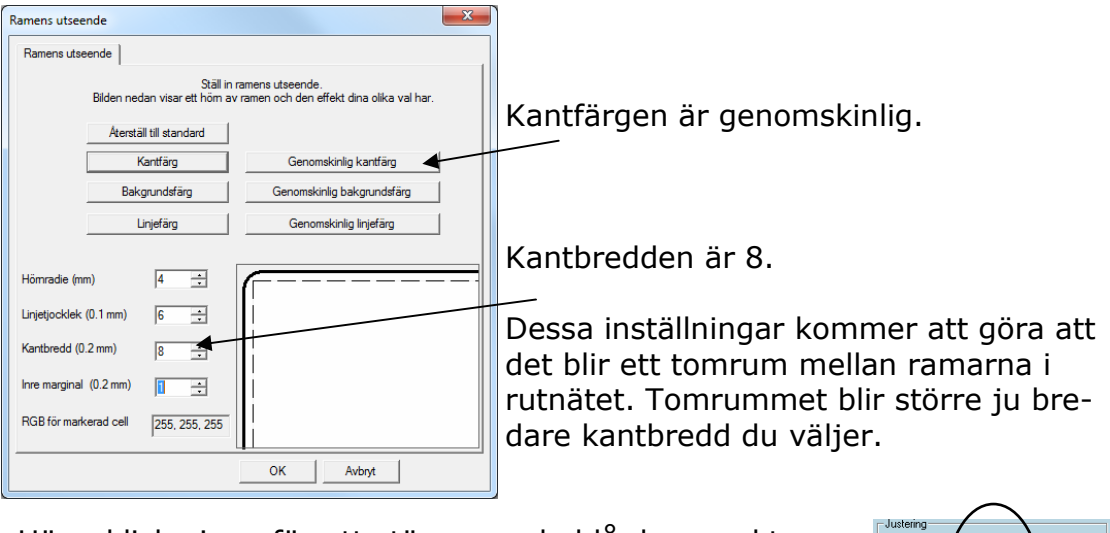

• Högerklicka igen för att stänga av de blå dragpunkterna. • Ställ in övriga egenskaper för ramen, som exv. centrerad textjustering för både höjd och bredd.

Övriga ramar i rutnätet kommer alla att få samma inställning.

![](_page_24_Picture_133.jpeg)

• Klicka i ramen och välj sedan menyn **Ramar och bilder** och **Skapa rutnät.**

- Du får nu upp nedanstående dialogruta där du kan göra alla val för hur ditt rutnät ska bli: Skapa rutnät Här kan du ändra rutnätets storlek genom att ange yttermåtten i mm eller genom att ändra<br>storleken på rader och kolumner. När du ändrar storleken för rad eller kolumn kommer rutnätets storlek att ändras automatiskt Ange rutnätets yttermåt C Ange cellernas storlek Använd den aktuella cellens storlek Cellernas<br>bredd (mm) Rutnätets Tillgänglig<br>bredd (mm) Kolumner bredd (mm)  $\blacktriangleright$   $\begin{array}{|c|c|c|c|}\n\hline\n\text{A} & \text{B} \\
\hline\n\end{array}$  $185.0$  $\sqrt{46.3}$  $\sqrt{41.5}$ Rutnätets<br>höjd (mm) Cellernas Tillgänglig<br>höjd (mm) Rader hoid (mm)  $54.0$  $\blacktriangleright$  5  $270.0$  $\sqrt{49.2}$ 릨 Cellernas tillgängliga bredd och höjd i mm beror på de inställningar som gjorts för ramens<br>utseende. Minskad kantbredd/inre marginal/linjebredd ger exv större tillgänglig yta.
	- I det här exemplet vill vi bestämma storleken på yttermåttet, så börja med att bocka för "**Ange rutnätets yttermått**" och fyll i bredden till 185 mm och höjden till 270 mm (vanlig A4). Fyll i att du vill ha **4 kolumner** och **5 rader.**

 $0<sub>K</sub>$ 

Avbryt

Om övriga inställningsmöjligheter kan du läsa på nästa sida.

Angivna bredder och höjder kommer att avrundas till en decimal

• När du klickar **OK** kommer rutnätet att skapas utifrån vad du angett.

![](_page_25_Figure_4.jpeg)

Ramarna som ingår kommer att vara grupperade tillsammans och därför **markeras hela rutnätet med gula dragpunkter.** 

Du kan ändra storlek på rutnätet genom att dra i de gula dragpunkterna.

Läs mer om hur du kan ändra storlek när du vill ha ett exakt mått längst ner på nästa sida.

Om du vill kan du sammanfoga ramar, lägga in bakgrundsfärg i ramen osv.

På följande sidor kan du bland annat läsa om dessa funktioner.

![](_page_25_Picture_10.jpeg)

Nu kan du fylla i innehållet med de bilder du vill ha.

- Om du vill använda enbart bilder i rutorna, väljer du bild i Bildarkivet och placerar sedan bilden i den ruta du vill, så som beskrivs på sid 15. Du kan också använda sökfunktionen som beskrivs på sid 30 för att hitta bilden du vill ha.
- Vill du ha både text och bild i rutan skriver du in ordet och gör mellanslag precis som alltid när du skriver med ord och symbol tillsammans.

#### 6b

#### Inställningar för att skapa rutnät

När du valt att du vill skapa ett rutnät får du i dialogrutan som öppnas flera valmöjligheter för hur rutnätet ska bli. Se bild sid 26.

Du kan här välja att skapa rutnätet genom att antingen:

- **Ange rutnätets yttermått**: Detta är rutnätets storlek vid utskrift. Du kommer att varnas om storleken är större än pappret.
- **Ange cellernas storlek**: Här kan du ställa in vilken bredd och höjd du vill ha på cellerna i rutnätet.

Du kommer att varnas om storleken på rutnätet blir större än pappret.

• **Använd den aktuella cellens storlek**: Rutnätet kommer att skapas utifrån storleken på den cell du börjat med på skärmen.

**Tillgänglig bredd och höjd** visar storleken på cellens "innermått".

När du ändrar värdet i en av rutorna och sedan klickar i någon av de andra rutorna så visas de nya värdena för även de andra inställningarna. Dvs. ändrar du storlek på cellerna ser du det nya yttermåttet. Ändrar du yttermåttet eller lägger till nya rader/kolumner ser du hur stora cellerna blir osv

6c Ändra storlek på rutnätet

När du har skapat ett rutnät kan du ändra storlek genom att dra i de gula markeringarna i kanterna av rutnätet.

Vill du ställa in en exakta mått på ett rutnät inför utskrift gör du så här:

Markera rutnätet genom att **högerklicka** i det (i vanliga Skapa-läget)

![](_page_26_Picture_202.jpeg)

I menyn **Ramar och bilder** väljer du **Ändra storlek på rutnät**

dialogrutan som visas kan du välja att:

• **Ange rutnätets yttermått**: ställ in bredd och höjd i m

• **Ange cellernas storlek**: ställ in bredd och höjd på ellerna vilket bestämmer storleken på raderna och komnerna.

**Tillgänglig bredd och höjd** visar storleken på cellens  $n$ nermått $^{\prime\prime}.$ 

![](_page_26_Picture_203.jpeg)

Om du valt att göra rutnätet större och vill att innehållet automatiskt ska förstoras så att det fyller ut ramarna, bockar du för rutan **Utvidga innehåll vid förstorad.**  (Du kan också använda knappen **Utvidga** för hela rutnätet eller enstaka ramar i rutnätet efter att du stängt dialogrutan. Se sid 14). • Klicka OK.

Rader och ramen i ett rutnät. (Dvs. den ramen som markören står i). kolumner Ifall rutnätet redan fyller hela sidan kan det, för att få bra översikt, vara bra att minska storleken på rutnätet innan du infogar ny rad. I menyn **Ramar och bilder** väljer du **Rader** för att se valen du har: Infoga ovanför, Infoga nedanför och Ta bort. Om det inte finns en horisontell linje ovanför Ramar och bilder Tal Inställningar Fönster Hjäl Utseende...  $\boxed{\Box}$ raden med den markerade ramen kommer Låsning **Infoga ovanför** att vara gråmarkerad och .<br>Skapa rutnät Ändra storlek på rutnät. inte valbar. Detta kommer att ske ifall du har Rad Infoga ovanfö Kolumn Infoga nedanfö sammanfogade ramar som "kommer i vägen" Sammanfoga ramar i rutnät Ta bort Dela upp ram i rutnät för den horisontella linjen. (se nästa avsnitt .<br>Anpassa innehåll till ram om sammanfogade ramar). Samma sak sker Använd hela bredden Använd hela höjden om **Infoga nedanför** inte har en horisontell Töm ramen på innehåll linie. Kopiera ram till sida.. Huvudobjekt Välj det alternativ du önskar och raden kom-Rotera mer att läggas till i rutnätet. För att **Ta bort** raden där markören står väljer du helt enkelt **Ta bort** i menyn. Om det inte går att ta bort raden pga. sammanfogade ramar kommer detta alternativ att vara gråmarkerat och inte valbart. Att infoga eller ta bort **kolumner** fungerar på precis samma sätt. Skapa 6e Ändra Byt till läget **Justera** och högerklicka i en cell i den kolumn eller bredd på rad som du vill ändra på. en kolumn eller höjd Dra i den högra blå på en rad dragpunkten. Cellerna i kolumnen kommer automatiskt att markeras och kolumnens bredd ändras. Klicka utanför rutnätet efter att du ändrat kolumnbredden. Gör på samma sätt för att ändra höjden på en rad. 6f Markera de ramar du vill sammanfoga (dvs. slå ihop till en större). Samman-Använd **CTRL+Skift+vänsterklick** för att markera de ramar som ska foga ramar sammanfogas. (Om du ser de gula dragpunkterna börjar du med att i ett rutnät klicka någonstans utanför rutnätet). Om du är i läget **Skapa** kommer de markerade ramarna att visas med en streckad linje runt dem. Om du är i läget **Justera** kommer ramarnas blå dragpunkter att vara markerade. Se bild på nästa sida. **Communicate:** In Print

Du kan **infoga** en rad antingen ovanför eller nedanför den markerade

6d

![](_page_28_Picture_0.jpeg)

![](_page_28_Picture_1.jpeg)

Markerade ramar i Skapa-läget Markerade ramar i Justera-läget

I menyn **Ramar och bilder** väljer du **Sammanfoga ramar i rutnät**  Nu kommer rutnätet att se ut så här:

![](_page_28_Picture_5.jpeg)

### 6g

Dela upp sammanfogade ramar i ett rutnät

### 6h

Markera ramar i rutnätet

### 6i

Ändra alla ramar i ett rutnät

Klicka i den sammanfogade ramen och i menyn **Ramar och bilder** väljer du helt enkelt **Dela upp ram i rutnät.**  Innehåller i den sammanfogade ramen kommer att placeras i den först av de uppdelade ramarna.

För att markera en **enstaka ram** (så att du kan ändra utseendet som ex. bakgrundsfärg eller kantfärg) klickar du i den ram du vill ändra. Välj sedan menyn Ramar och bilder, och Utseende…

För att markera **flera ramar** och så att dessa kan ändras gemensamt använder du **CTRL+Skift+vänsterklick** innan du gör ändringarna.

För att markera **alla ramarna** i ett rutnät så att du kan ändra inställningar för alla gemensamt, markerar du ramen med högerklick så att du ser de gula dragpunkterna, och gör sedan den ändring du önskar.

När du har markerat hela rutnätet kan du exv använda knappen Utvidga för hela rutnätet samtidigt eller för att manuellt ställa in specifik storlek på text eller symbol i alla ramarna via Formateringspanelen.

När du väljer storlek via Formateringspanelen och inte med knappen Utvidga, ska du tänka på att text och symbol delar på det utrymme som ramen har. Skriver du långa ord som kommer att stöta i kanterna kommer texten att krympas för att rymmas i ramen.

![](_page_28_Figure_18.jpeg)

Om du vill att alla ord i ditt rutnät ska få samma storlek kan du göra detta i efterhand genom att högerklicka i rutnätet, välja den textstorlek som det längsta ordet har och sedan klicka i rutnätet. Alla orden kommer då att ändras till samma storlek.

7a Söka bilder och symboler från ordlista

### **7 Linjer, pilar och hur du kan söka efter bilder/symboler**

• Skapa en ny sida (sida 7).

#### • Lägg in en rubrik **Vilka ord börjar med b eller d?**

Det är enkelt att hitta de färglagda bilderna i bildbanken Widgit bilder genom att leta i de olika ämneskatalogerna. Det är också lätt att få fram Widgitsymbolerna genom att skriva ord i en öppen eller låst symbolram. Ibland kan det dock vara bra att kunna hämta bilder och symboler direkt utan att ordet visas i dokumentet.

- Öppna bildarkivet och klicka på den sista fliken **Från ordlista.**
- Du kan välja om du vill leta i ordlistan för symboler eller i ordlistan för bilder (med de färgade bilderna i Widgit bilder)
- Skriv in ordet vars bild du vill hitta och klicka sedan på **Sök.**
- Du kommer då att få upp alla de symboler resp. bilder som är länkade till ordet. Klicka på den du vill använda och klicka sedan i ditt dokument för att lägga in den som en bild.

![](_page_29_Picture_9.jpeg)

7b Linjer och

pilar

När du vill lägga till linjer i din sida öppnar du Bildarkivet och klickar på fliken **Linjer.** 

![](_page_29_Figure_13.jpeg)

- 
- Om du vill att linjen ska vara exakt vågräta eller lodräta väljer du **dessutom** knappen för detta.
- Välj pilformat (om linjen ska ha pilspets eller ej), linjetjocklek och till sist linjeformat.
- Klicka där du vill påbörja linjen. **Håll inte nere musknappen** utan flytta bara musen så visas en indikation om var linjen kommer att dras upp.
- Klicka igen för att markera var linjen ska sluta.
- När du vill sluta göra linjer kan du antingen
	- (a) Dubbelklicka i pappret
	- (b) Dubbelklicka i den blå alt gröna bakgrunden till pappret
	- (c) Klicka en gång till i knappen som startade linjen.

#### **8 Göra ett nyhetsblad och tips på hur man bygger upp ett dokument**

Du har nu lärt dig de flesta av de viktigaste funktionerna i programmet. I det här avsnittet ska vi titta mer på hur man kan bygga upp ett dokument som det här nedan och ytterligare sätt att ge stöd för läsande och skrivande.

![](_page_30_Picture_11.jpeg)

- Skapa en ny sida (sida 8)
- Överst skriver du en rubrik enbart i text.
- Markera rubriken genom att dra över med musen.
- Klicka sedan på knappen för större text i Formateringspanelen tills du får storlek 48 punkter

![](_page_30_Picture_16.jpeg)

• Klicka på knappen för Fet stil och knappen för Skuggning för att byta stil

![](_page_30_Picture_18.jpeg)

• Klicka på knappen för centrera för att placera texten i mitten av ramen.

![](_page_30_Picture_20.jpeg)

- Öppna bildarkivet och klicka på fliken för Linjer.
- Lägg in en vågrät linje under rubriken och en lodrät linje i mitten så att den avdelar pappret i två spalter. Du kan redigera en linje genom att högerklicka i den så att de blå dragpunkterna blir synliga. När du markerat en linje kan du finjustera placeringen med hjälp av piltangenterna på tangentbordet.

![](_page_31_Figure_2.jpeg)

• Använd sedan de olika varianterna av skrivramar för att bygga upp exemplet ovan bestående av symboler i storlek 16 och text i storlek 20.

När du skriver raden 'Ekorren äter en kola' kommer du att märka att det inte finns någon symbol för 'kola'. Den mest passande symbolen som ersättare är 'karamell'.

- Skriv meningen med ordet 'karamell' istället och välj den symbolen du vill använda. Klicka sedan i ordet 'karamell'.
- Klicka därefter i knappen **Byt ut ord (Fido-knappen)** som gör att texten under symbolen försvinner.

![](_page_31_Picture_7.jpeg)

Det går också bra att använda F11-tangenten för att ta bort ordet.

- Skriv in ditt nya ord 'kola' och tryck sedan på **högerpilen på tangentbordet eller klicka efter ordet.**
- Om du vill spara detta nya tillägg till ordlistan kan du göra det i menyn **Ordlista** Du kan läsa mer om ordlistor i manualen som du hittar i menyn Hjälp samt på sidan 47.

8b Zooma

8a Byta ut ordet som hör till symbolen

> Om du ska lägga in detaljerat innehåll i en sida kan det vara lättare att se ifall du zoomar in en sida. (finns i Navigeringspanelen)

Du kan sedan zooma ut eller använda knappen för 'Anpassar sidan till skärmen' för att återgå igen. (finns i Navigeringspanelen)

![](_page_31_Picture_14.jpeg)

![](_page_32_Picture_127.jpeg)

#### **9 Skriva ut**

En av de viktigaste egenskaperna hos In Print är de många utskriftsalternativen.

• I menyn Arkiv väljer du **Skriv ut** och då öppnas följande dialogruta:

![](_page_33_Picture_3.jpeg)

Du kan välja att skriva ut ditt dokument som en bok - färdig att vika, eller som blad - en sida per ark.

#### 9a

Skriva ut som bok

9b

Skriva ut som blad Att skriva ut som bok innebär att sidorna automatiskt anpassas i storlek så att man får två sidor på varje blad. Sidorna skrivs ut så att de hamnar i rätt ordning när man lägger samman den utskrivna boken.

Om du väljer att skriva ut som lösa blad anpassas storleken på sidorna så att de passar pappersstorleken. Om man väljer dubbelsidig utskrift skrivs alla udda sidor ut först, och efter att man lagt tillbaka papperen i skrivaren skrivs alla jämna sidor ut.

![](_page_33_Figure_11.jpeg)

Om du vid utskrift av sammansatta bilder märker att du får vita fyrkanter runt bilderna så finns det från och med version 2.52 en sätt att rätta upp detta. Detta fenomen har dykt upp ibland för vissa skrivare.

Vid utskrift väljer du då istället: Arkiv och Skriv ut — sammansatta bilder. Dialogrutan för val vid denna utskrift ser ut och fungerar sedan på samma sätt som ovanstående dialogruta.

![](_page_34_Picture_142.jpeg)

![](_page_34_Picture_1.jpeg)

Om du under genomgången av den här handledningen har följt arbetsgången och skapat dig en 8-sidig bok, kan du nu prova att skriva ut denna både som bok och som blad för att testa de olika utskriftsalternativen.

#### **10 Spara dina valda inställningar**

De flesta inställningar i programmet går att spara till nästa gång man vill använda programmet. Spara genom att gå till menyn **Inställningar** och välj **Inställningar vid start**.

#### **Dialogrutan Inställningar vid start innehåller åtta flikar:**  Val av standardinställningen för utseendet på en ram. Val av ordlista och ev. tilläggsordlista om du vill använda det. Inställningar för talsyntes samt huruvida stavfel ska markeras eller ej. Val av verktygsknappar som ska visas (som standard visas nivån Avancerat, men här kan du välja förenklat verktygsfält vid behov), om layout ska visa en eller två sidor, om specifikationer ska visas eller ej, placering av texten över eller under symbolen. Inställningar för linjaler, utskriftsyta och whiteboardläge. Val av inställningar för automatsparande, aldrig eller med valt intervall. Val av nivå för ångrafunktion, min 5 st max 100. Val av standardinställning för utskrift, bok eller blad, enkel eller dubbelsidig. Det går att skriva ut dubbelsidigt på en vanlig skrivare fast man får då själv lägga i pappersbunten igen efter utskrift på ena sidan. Har du en skrivare med duplexenhet så skriver den förstås båda sidorna utan att du behöver vända på pappersbunten. Sökvägen till Widgit bilder. Du kan också ställa in sökvägen till två andra bildkataloger som du enkelt vill ha tillgång till i programmet. Dessa når du sedan i Bildarkivet genom att klicka på knappen Bilder A resp. Bilder B. Detta kan vara en annan bildbas eller katalogen där du har dina foton. Val av standard för teckensnitt, storlek och färg på texten i text och symbolramar. Val av symbolstorlek i de båda lägena samt val av bildstorlek när bild hämtas direkt från ordlista. Här kan du välja om programmet ska starta med symbolerna färglagda eller svartvita. Du kan också välja standardfärg för hudfärg som visas. Ramens utseende Ordlistor Talstöd och stavning Inställningar i menyn Visa System och utskrift Sökväg för bilder Text / Symboler Inställning färger

Du kan tillfälligt ändra alla dessa inställningarna medan du arbetar med programmet. När In Print startas nästa gång kommer programmet åter att vara inställt som du valt i **Inställningar vid start.**  Du kan läsa mer om detta i manualen i menyn Hjälp.

### **11 Översikt över verktyg**

Verktygsfälten med ikoner växlar när du byter läge i programmet.

Programmet kan användas i två olika lägen och du växlar läge med dessa ikoner:

11a Val av läge

![](_page_36_Picture_4.jpeg)

Läget för Skapa

Läget för Justera

11b Huvudverktyg

![](_page_36_Picture_8.jpeg)

![](_page_36_Picture_9.jpeg)

Öppna dokument

![](_page_36_Picture_11.jpeg)

Spara

![](_page_36_Picture_13.jpeg)

Skriv ut

![](_page_36_Picture_15.jpeg)

Klipp ut

![](_page_36_Picture_17.jpeg)

Kopiera

![](_page_36_Picture_19.jpeg)

Klistra in

![](_page_36_Picture_21.jpeg)

Dubblera

Ångra

![](_page_36_Picture_115.jpeg)

![](_page_36_Picture_25.jpeg)

Göm panel

Gör om

![](_page_36_Picture_27.jpeg)

 $\left\| \cdot \right\|$ 

Visa panel

![](_page_37_Figure_0.jpeg)

Visar att symbolerna används i färg, klicka för att byta till

Visar att symbolerna används i svartvitt, klicka för att byta till

![](_page_37_Picture_3.jpeg)

Växlar mellan fem olika nyanser för hudfärger

I läget Skapa kan verktygsraden också innehålla följande verktyg:

![](_page_37_Picture_6.jpeg)

Talsyntesen läser meningen där markören står

![](_page_37_Picture_8.jpeg)

Talsyntesen repeterar senaste meningen

![](_page_37_Picture_10.jpeg)

![](_page_37_Picture_11.jpeg)

Lägg till egna ord till en symbol. Du kan också göra detta med

I läget Justera innehåller verktygsraden även denna ikon:

![](_page_37_Picture_14.jpeg)

11c Navigeringspanelen

**Antal sidor**  $|1|2|$ Bläddra till nästa sida. En ny sida skapas om den inte redan

![](_page_37_Picture_17.jpeg)

Gå till sista sidan

![](_page_38_Figure_0.jpeg)

![](_page_38_Picture_1.jpeg)

Visa en sida. (Växlar mellan en och två sidor)

Visa två sidor (utom för första sidan som alltid visas ensam)

![](_page_38_Figure_4.jpeg)

Zooma in

![](_page_38_Picture_6.jpeg)

Anpassa sidan till skärmen

![](_page_38_Picture_8.jpeg)

Zooma ut

![](_page_38_Picture_10.jpeg)

Infoga sida/sidor

![](_page_38_Picture_12.jpeg)

Ta bort sida/sidor

11d Verktyg i läget skapa

![](_page_38_Picture_15.jpeg)

Skriv med text och symboler i en låst ram.

 Klicka på denna knapp, dra sedan upp ramen till önskad storlek på pappret.

![](_page_38_Picture_18.jpeg)

Skriv med löpande text i en öppen ram.

 Klicka på denna knapp, dra sedan upp ramen till önskad bredd på pappret.

![](_page_38_Picture_21.jpeg)

Skriv med text i en låst ram.

 Klicka på denna knapp, dra sedan upp ramen till önskad storlek på pappret.

![](_page_38_Figure_24.jpeg)

Lägg till pratbubbla.

![](_page_38_Picture_26.jpeg)

Utvidga. Innehållet anpassas till ramens storlek.

![](_page_38_Picture_28.jpeg)

Öppna bildarkivet. Klicka igen för att stänga bildarkivet.

![](_page_39_Figure_0.jpeg)

#### 40

#### 11f Verktyg i läget Justera

 Skapa en grupp av objekt. Klicka på knappen och sedan på de olika ramarna som ska ingå i gruppen, eller drag och markera runt ramarna. Klicka sedan på knappen igen.

Ordna

Gruppera

Placera längst fram/överst

Placera längst bak/underst

Flytta framåt

Flytta bakåt

Dela upp grupp.

![](_page_40_Picture_5.jpeg)

![](_page_40_Picture_83.jpeg)

#### **12 Kortkommandon**

Här visas en lista med de vanligast förekommande kortkommandona. En fullständig lista finns i manualen i menyn Hjälp.

![](_page_41_Picture_143.jpeg)

### **13 Symboler och bilder som ingår i programmet**

In Print innehåller två bildbaser: Widgitsymbolerna och Widgit bilder. **Widgitsymbolerna** är skapade för att stödja läsande och skrivande och med syfte att förklara ordens betydelse. Detta är symbolerna som visas när man skriver i en text/symbolram, de är i dagsläget ca 12000 stycken. Från Hargdatas hemsida (www.hargdata.se) kan man kostnadsfritt ladda ner uppdatering med nya symboler ca 1 gång/år.

**Widgit Bilder** är de bilder som ligger sorterade i ämnen i Bildarkivets mappar och som kan användas för illustrationer i dina dokument. Dessa är ca 1500 stycken.

## 13a

¨

13b

håll

Nivåer av symbolinne-

Widgitsymboler Widgitsymbolerna är skapade främst för att stödja läsande och skrivande, men kan givetvis även användas för att stödja även kommunikation och kognition. Symbolerna har gjorts så enkla och rena som möjligt med fokus på varje begrepp. Betydelsen av många symboler känns omedelbart igen av de flesta, medan andra symboler behöver läras in. Symbolerna är utformade på ett enhetligt sätt vilket gör inlärningen lättare.

Det finns tre nivåer av komplexitet inom Widgits uppsättning symboler: **självförklarande**, **inlärda** och **abstrakta**.

#### **1. Självförklarande:**

Den första symbolnivån 'självförklarande symboler' är direkta avbilder av de ord de illustrerar.

En person som känner till begreppet eller föremålet som illustreras bör också kunna tolka och förstå symbolen.

![](_page_42_Picture_10.jpeg)

рå

#### **2. Inlärda**

Den andra symbolnivån 'inlärda symboler', bygger på att symbolen som visar begreppet har byggts upp utifrån den schematiska strukturen (se beskrivning sida) och att den behöver därför läras in.

I exemplet till höger visas betydelsen av orden genom förhållandet mellan den röda bollen och rutan. Om symbolen för 'bakom' stod för sig själv, utan text eller utan de andra symbolerna som ger helhetsbilden av sammanhanget, skulle den vara svår att förstå. Om läsaren däremot har sett symboler för liknande begrepp sedan tidigare så kan man säkert komma fram till symbolens betydelse utan att kunna läsa och förstå ordet.

## bibliotek bokhandel bok en αv som men

under bakom

#### **3 Abstrakta**

Symboler för abstrakt ord har ingen uppenbar betydelse utan måste alltid läras in. Det kan gälla ord som ex en, ett, som, för osv. I många fall blir

en mening tydligare om man tar bort de abstrakta symbolerna.

![](_page_42_Picture_18.jpeg)

13c Schematisk struktur

Widgitsymbolerna följer en schematisk struktur, vilket betyder att det finns "regler" för hur de är uppbyggda. Denna logiska struktur för hur symbolerna är sammansatta blir snabbt igenkännliga för nya användare, vilket ger en grad av självständighet då man presenteras för nya symboler och begrepp.

**Byggnader**: Det finns två typer av byggnader: vanliga och stora. Detta ger möjlighet att särskilja mellan till exempel en liten närbutik och en stormarknad, en vårdcentral och ett sjukhus.

![](_page_43_Figure_3.jpeg)

**Rum:** Ett rum är en fyrkant. Detta ger möjlighet att till exempel skilja på ett bibliotek som är ett hus och ett bibliotek som är ett rum i en skola.

![](_page_43_Picture_5.jpeg)

**Affärer:** Standardaffären är ett hus med kassaapparat. Olika typer av affärer har som tillägg en symbol som beskriver varan man säljer. Ex. skoaffär = affär (hus med kassaapparat) + sko.

![](_page_43_Picture_7.jpeg)

**Företag och organisationer:** En organisation eller förening beskrivs med en övergripande båge. Ett företag är en organisation med kommersiell verksamhet och som därför beskrivs med en båge och pengar.

![](_page_43_Picture_9.jpeg)

**Grupper och ämnen:** Kategorier visas med tre bilder inom temat. Parenteser används för att beteckna en grupp av personer, ett skolämne eller liknande. På så sätt kan man skilja ex 'jordglob' från 'geografi'.

![](_page_43_Picture_11.jpeg)

![](_page_43_Picture_12.jpeg)

![](_page_43_Picture_13.jpeg)

![](_page_43_Picture_14.jpeg)

![](_page_43_Picture_15.jpeg)

![](_page_43_Picture_16.jpeg)

![](_page_43_Picture_17.jpeg)

djur

![](_page_43_Picture_19.jpeg)

grupp kommitté geografi miljökunskap

**Personer och yrken:** Personer och deras yrken visas som en person med tillhörande attribut. Pluralformen för de flesta yrken visas med flera personer istället för med pluralspecifikation.

![](_page_43_Picture_22.jpeg)

#### **Streckgubbar och mer detaljerade symboler för personer:**

Personer visas oftast som könlösa streckgubbar utan kulturell tillhörighet eller specificerad ålder. Ibland kan symbolen behöva visa mer detaljer. Till exempel för småbarn, vän, kramas – symboler som inte skulle fungera som streckgubbar.

![](_page_44_Figure_2.jpeg)

**Familj:** Cirkeln används för att visa 'tillhörighet'. Mamma är en kvinna inuti en cirkel (kvinnan i familjen) och för fru visas också ett hjärta. För flickvän visas ett hjärta men inte någon cirkel.

Syster och bror markeras med rosa och blått för att visa fokus på 'huvudpersonen' och denna visas tillsammans med ett syskon utan specificerat kön. Familjemedlemmen visas inom cirkeln. Andra släktingar visas med en person och en familjesymbol som specifikation. Styvfamiljsmedlemmar visas i en streckad cirkel.

![](_page_44_Figure_5.jpeg)

**Pronomen:** Det finns två typer av pronomen som symboler - personliga och possessiva.

Personliga pronomen (som också används för reflexiva pronomen): handen som pil som pekar mot personen, jag, mig, hon, henne, sig osv. Possessiva pronomen: handen visas som en fylld cirkel - en sluten hand, min, hennes osv. Andraperson 'du/ni' kan visas i både singular och plural.

![](_page_44_Picture_8.jpeg)

**Prepositioner:** Den del av symbolen som betecknar positionen är röd.

![](_page_44_Figure_10.jpeg)

**Tid:** Den generella klocksymbolen som används för många tidsbegrepp har prickar istället för siffror. Visare används för att man ska se att det är en klocka, men tiden visas svårdefinierad (sju minuter i två) för att skilja den från klockor som verkligen visar klockslag. För att visa symboler för klockslag används siffror och visare. Tidsangivelser skrivs då antingen i text eller med bindestreck eller punkt, ex 7.15 för att få kvart över sju.

![](_page_44_Figure_12.jpeg)

![](_page_45_Figure_0.jpeg)

#### **14 Ordlistor**

14a Ordlistor i programmet

Communicate: In Print innehåller Widgitsymboler och Widgit bilder. Ordlistans uppgift är att vara en länk mellan ordet och symbolerna som hör samman med det, och ger dig möjlighet att välja vilken symbol som ska användas när du skriver med symbolskrift.

Ordlistan är alltså en fil som länkar ihop ord och symboler/bilder. Om du skriver exv. 'katt' i symbolläge, kommer datorn att söka efter ordet 'katt' i ordlistan för att se vilken eller vilka symboler/bilder som ska visas. De olika bildsystemen har olika ordlistor, tex. finns en ordlista som visar Widgitsymbolerna och en ordlista som visar bilderna ur Widgit bilder. Vilken symbol/bild som visas beror alltså på vilken ordlista som är aktiv.

Ordlistorna som ingår i programmet är följande:

**Widgitsymboler 13.cwl** Detta är den kompletta ordlistan till Widgitsymbolerna för den svenska versionen av In Print (maj 2013). Vid symboluppdateringar kommer en ny uppdaterad ordlista att läggas in i programmet.

**Widgit bilder.cwl** Detta är ordlistan som visar bilderna i Widgit bilder.

Dessutom ingår i katalogen **Engelsk** också den aktuella engelska ordlistan. Denna kan du byta till om du vill göra material på engelska.

Du kan använda någon av dessa huvudordlistor, tillsammans med en tilläggsordlista med specifikt eller eget vokabulär. I menyn **Ordlista** väljer du då **Öppna tilläggsordlista.** 

Du kan skapa en egen ny ordlista dit du kan lägga in och spara egna bilder och nya ord. I menyn **Ordlista** väljer du **Skapa tom ordlista.** 

![](_page_46_Picture_161.jpeg)

Ge din nya ordlista ett namn och klicka OK, så skapas ordlistan och är aktiv.

Om du välljer menyn **Ordlista** och **Visa ordlista** så ser du vilken eller vilka ordlistor som är aktiva.

#### 14b

Spara ändringar till ordlistan

Du kan göra en del tillägg och ändringar i din ordlista direkt i In Print:

- Du kan lägga till nya ord skapade med hjälp av F11 tangenten/"Fidoknappen". Fraser du vill lägga till ett ord och spara får innehålla högst fyra ord för att kunna sparas till ordlistan.
- Du kan även lägga in nya bilder eller fotografier som du har placerat tillsammans med ett ord. Tänk på att egna fotografier bör sparas om med en mindre filstorlek innan du lägger in dem i ordlistan, se sid 17.
- Symboler som du ändrat färg på kan också sparas till vald ordlista.

För att spara dessa nya tillägg väljer du menyn **Ordlista** och **Spara ändringar i ordlistan.** 

Nu öppnas dialogrutan Spara ändringar i ordlistan:

Om du har två ordlistor aktiva väljer du först i vilken ordlista som du vill spara dina nya tillägg. (Förslagsvis din ordlista för egna ord och bilder.) Om du vill lägga till enstaka av de nya länkarna mellan ord och bilder, klickar du på ordet du vill lägga till och sedan på knappen **Lägg till**. Vill du lägga till alla de nya tilläggen klickar du på **Lägg till alla** så sparas alla orden till den valda ordlistan. Klicka på **Stäng** när du är klar.

![](_page_47_Picture_3.jpeg)

#### 14c

Använda andra ordlistor och bildbaser

Många vill också kunna använda In Print med andra bildbaser som man köpt. Använd respektive ordlista som en tilläggsordlista eller som huvudordlista i programmet. Läs mer på vår hemsida. www.hargdata. se

**PCS:** Bilder för kommunikationstavlor. Denna bildbas beställs från Hargdata. Vid installation kommer bilderna att installeras till In Print och ordlistor för respektive del läggs in.

**Bliss:** Blissymboler från BCI. Denna symbolbas beställs från Hargdata. Vid installation kommer symbolerna och ordlistan SE Bliss.cwl att installeras till In Print.

**Ritade tecken.se:** Ritade teckenbilder på webben. Prenumeration från Specialpedagogiska skolmyndigheten. Efter inloggning kan bilderna installeras till In Print och ordlistan Bildbas Tecken.cwl läggs in.

**TAKK:** Ritade teckenbilder. Beställs från BAM Språkteknik. Koppla samman teckenbildbasen och In Print via en länk på Hargdatas hemsida. Då installeras bilderna till In Print och ordlistan TAKK.cwl läggs in.

## 14d

Wordlist Manager **Wordlist Manager** är ett verktygsprogram som används för att redigera i ordlistor, skapa nya ordlistor och slå samman ordlistor till större. Wordlist Manager använder en del filer som endast finns i SymWriter så för att få tillgång till programmet om du endast har In Print, laddar du ner prova-på-version av SymWriter och får då också med fullversion av Wordlist Manager.

Om du också har Communicate: SymWriter behöver du alltså inte ladda ner Wordlist Manager då denna följer med vid installationen av SymWriter. Sökvägen är: Program>Widgit>Common>Wordlist Manager.

På hemsidan finns också en fullständig dokumentation av Wordlist Manager för nedladdning.

#### 15a Var finns det färdiga materialet?

15b Exempel

### **15 Färdiga mallar och exempel**

Exemplen och mallarna som medföljer In Print hittar du när du väljer **Arkiv** och **Öppna gemensamt dokument**.

Du kommer då till katalogen **In Print dokument**. Denna innehåller mapparna **Exempel** och **Mallar**.

Nedan beskrivs kort några av alla de exempel och mallar du hittar där.

#### **Exempel/Arbetsblad och bildstöd:**

Här finns ex kommunikationskarta samt många arbetsblad och spel

![](_page_48_Picture_7.jpeg)

![](_page_48_Figure_8.jpeg)

![](_page_48_Picture_9.jpeg)

![](_page_48_Figure_10.jpeg)

Sid 2 av 3 i kommunikationskartan Arbetsblad:Vilka är fåglar Lottospel: 123

### **Exempel/Böcker för utskrift:**

Här finns dokument färdiga att skriva ut som böcker. Det är dels arbetsböcker av oliks slag och dels böcker med symbolsatta enkla texter.

![](_page_48_Picture_200.jpeg)

![](_page_48_Picture_16.jpeg)

Vilken är inte lika var som starte var starte var starte var starte var starte var starte var starte var start

#### **Exempel/På skärmen-aktiviteter:**

Här finns några få exempel tänkta för att eleven ska kunna få arbeta med In Print direkt i datorn för att lösa uppgifter. Dessa exempel tillkom innan programmet By Choice var färdigt. By Choice ingår i samma programserie som In Print och är just ett övningsprogram där eleven tränar grundläggande begrepp och får feedback i form av ljud, talsyntes och animationer. Läs mer på Hargdatas hemsida www.hargdata.se

15c Mallar

#### **Mallar/Bildkort:**

Här finns en mängd färdiga mallar för att skapa bildkort i olika storlekar. Alla mallarna innehåller 4 sidor. Ändra färger och layout om du önskar.

#### **Mallar/Flexiboard:**

Här finns tre mallar med rutnät som passar för användning på Flexiboard.

#### **Mallar/Ordkort:**

Här finns några mallar när du vill göra kort med enbart text och ingen bild.

#### **Mallar/Schema:**

Här finns ett stort antal mallar för scheman av olika slag: dagsschema, schema för måndag -fredag samt schema för hela veckan. Välj mellan stående eller liggande.

#### **Mallar/Talapparater:**

Här finns mallar till de vanligast förekommande talapparaterna som används, som exv gotalk, techtalk och vocaflex.

#### **Mallar:**

Här finns alla övriga mallar, som exv sociala berättelser och tallriksunderlägg.

Hit installeras också de färdiga mallar med almanacksblad som du kan ladda ner från vår hemsida. I dessa kan man sedan lägga in bilder för viktiga händelser under månaden.

Lägg in bilder antingen genom att skriva in från ordlista eller hämta upp bilder via Bildarkivet och funktionen att söka bilder.

![](_page_49_Figure_15.jpeg)

Tallriksunderlägg **Almanacka** 2011

![](_page_49_Figure_17.jpeg)

Alla mallarna som sparas i katalogen Mallar (eller underkataloger till den) blir automatiskt skrivskyddade. Spara gärna också de mallar du själv skapar där, så blir även de skrivskyddade.

På följande sidor beskrivs hur några av exemplen är gjorda för att hjälpa dig att öva på de funktioner som beskrivs i detta häfte, samt för att ge dig mera tips vid tillverkning av dokument.

#### 15d

Beskrivning av några exempel

#### **Beskrivning: Göra te, Kläder - arbetsblad och bildstöd**

![](_page_50_Picture_3.jpeg)

Instruktionen 'Göra te' innehåller en låst symbolram som rubrik och en öppen symbolram för instruktionen steg för steg. En linje med punkter delar av sidan från fotogra-

fierna som är placerade i den vänstra delen.

![](_page_50_Picture_6.jpeg)

Många arbetsblad och övningar kan skapas utifrån den färdiga mallen 'Arbetsblad 1' som finns i katalogen med mallar.

Skriv in instruktionen i den översta ramen och lägg bilderna i rutnätet nedanför. I detta exemplet Kläder här bredvid, har bilderna lagts in via Bildarkivet. Om du vill ha både text och bilder i ramarna kan du skriva in orden från en ordlista istället.

#### **Beskrivning: En enkel bok om antal**

Exempel / Böcker för utskrift: Räkna mat Du kan skapa en egen bok genom att använda mallen: **Räkna 1-9 tom**

![](_page_50_Figure_11.jpeg)

![](_page_50_Figure_12.jpeg)

Om du använder dig av mallen behöver du endast lägga in bilderna och texten. Klickar du i siffran nederst på sidan ser du att denna ligger i en låst ram. Låsta ramar har grå dragpunkter. En ram kan vara låst till läge eller till innehåll eller både och. Den här ramen har endast läget låst. Det betyder att man inte kan ta bort själva ramen, utan endast ändra dess innehåll.

Om du skapar en sådan här bok från grunden, kan du planera boken och lägga in alla sidorna med färdiga ramar fast utan innehåll och sedan spara den i katalogen Mallar. Filer som sparas i den katalogen kommer automatiskt att bli skrivskyddade vilket gör att man får ge boken ett nytt namn när man försöker spara den senare.

Ett annat liknande exempel är Räkna djur i Exempel/Böcker för utskrift

#### **Beskrivning: En bok med både text och symbolstödd text**

Exempel / Böcker för utskrift: Haren och sköldpaddan

I den här boken är berättelsen skriven i text på ena sidan och på motsatt sida finns samma innehåll i enklare text och med symbolstöd till.

![](_page_51_Picture_6.jpeg)

Bilden placerades ut på ena sidan och kopierades sedan (Ctrl+C) och klistrades (Ctrl+V) sedan in på motsatta sidan. På så sätt får bilden samma storlek och placering på båda sidorna.

På symbolsidan har texten justerat så att det visas en mening per rad.

Om du skriver ut denna bok som är i liggande format som blad och dubbelsidigt, kan du sedan sätta ihop sidorna i vänsterkanten, och får då en stor bok med varje sida i liggande A4-format.

Om du väljer att skriva ut som bok kommer sidorna att skrivas ut så att vikningen blir i överkant på boken, och sidorna kommer alltså över och under varandra.

![](_page_51_Picture_11.jpeg)

#### **Beskrivning: Arbetsbok - 'En är inte lika' samt beskrivning om hur man lägger in flera bilder i samma ram.**

Exempel / Böcker för utskrift: Inte lika

![](_page_52_Picture_2.jpeg)

Sidorna har markerats upp med stödlinjer. Dessa har placerats ut med hjälp av linjalerna och tillsammans skapar de rutor där man lägger in sina bilder så de hamnar snyggt och rakt. Rutnätet kommer ej att synas vid utskrift.

- Skapa en enstaka ram på sidan.
- Gör följande inställning för ramen i Ramar och bilder, Utseende.. Hörnradie 5, Linjetjocklek 6, Kantbredd 12 och Inre avstånd 1 Kantfärgen kan göras genomskinlig.
- Högerklicka i ramen och ändra storlek så det blir som i bilden på förra sidan, dvs så att den rymmer 5 hela rutor (av stödlinjer) där du kan placera bilder.
- I menyn Bilder och ramar väljer du sedan Skapa rutnät, och skapar ett rutnät med 1 kolumn och 7 rader. Om rutnätet inte passar exakt till stödlinjerna kan du dra i de gula dragpunkterna för att ändra storlek.
- Lås läget på rutnätet med menyn Ramar och bilder/ Låsning /Lås läget
- Kopiera sedan den grupperade ramen till alla sidorna i boken förutom omslaget*.*

På nästa sida kan du läsa om hur du gör för att lägga in flera bilder i samma ram!

#### 15e

Flera bilder i samma ram

• Lägga in flera bilder i samma ram.

Varje ram ska innehålla fem bilder - fyra som är lika och en som inte är lika.

- För att kunna lägga in flera bilder i samma ram kan du göra på två sätt: A) Växla till läget Justera. Välj bild och klicka i ramen.
	- B) Vara kvar i läget Skapa. Välj bild och klicka sedan i den blå bakgrunden. Dra därefter bilden in till ramen.

![](_page_53_Figure_6.jpeg)

När du lägger in en bild i ramen på något av de här sätten kommer bilden att lägga sig ovanpå ramen istället för i den, vilket gör att du kan använda flera bilder i rad efter varandra ovanpå ramen.

• Lägg nu ut de olika bilderna och kom ihåg att du kan använda knappen som dubblerar en bild för att få fyra likadana bilder, samt färglägg, rotera och spegelvänd/vänd upp och ner på de bilder du vill ska vara den som inte är lika.

#### **Beskrivning: Aktivitetsbok**

Exempel/Böcker för utskrift: Aktivitetsbok1 Denna bok innehåller ett antal olika aktiviteter i svartvitt lämplig att skriva ut och använda som arbetsbok.

![](_page_53_Figure_11.jpeg)

Sida 1: Bilderna har skrivits in i ramarna och därefter har texten färgats vit. Detta lämnar ett tomrum under bilden där eleven får plats att skriva in ordet.

Sida 3: Dessa bilder har hämtats upp via Bildarkivet och fliken Från ordlista. Skriv in ordet för lämpliga bilder som börjar på b och klicka sedan ut dessa en på pappret. Lägg in några bilder som börjar på annan bokstav.

Sida 7:Uppsättningen av rutor för att skriva in ordet till varje bild kan skapas som ett litet rutnät med tre rutor för varje ord. Gör det första rutnätet (hörnradie 1, och kantbredd 18) och använd sedan dubblera för att göra de övriga raderna. Placera ut rutorna och bilderna med hjälp av stödlinjer.

## **16 Hantering av filer**

![](_page_54_Picture_169.jpeg)

#### **17 Test av utskrift**

Olika skrivare hanterar utskrift av papper på olika sätt. Så länge du enbart skriver ut enkelsidiga utskrifter behöver du in bekymra dig om det, men om du vill skriva ut dubbelsidigt och din skrivare inte har duplexenhet, måste du ta reda på och förstå hur din skrivare vänder och hanterar pappren. På sidan 58 hittar du ett schema du kan kopiera och där du kan fylla i resultaten av följande testutskrifter.

Gör ett X i framkanten på pappret när du lägger det i skrivaren. Skriv något i ditt dokument och skriv sedan ut som Blad - en sida per ark och välj Enkelsidig utskrift för testningen.

Kommer utskriften på samma sida som krysset eller på andra sidan?

- På samma sida När du även vill skriva ut på den andra sidan ska du då lägga tillbaka papperet i skrivaren med den skrivna sidan nedåt.
- På andra sidan När du även vill skriva ut på den andra sidan ska du då lägga tillbaka papperet i skrivaren med den skrivna sidan uppåt.

Kommer utskriften på samma kortände som krysset eller på motstående kortände?

på pappret gjordes ut-

På samma kortände - Pappren ska ej roteras 180 grader innan de läggs tillbaka i skrivaren

På motstående kortände - Pappren ska roteras 180 grader innan de läggs tillbaka i skrivaren

![](_page_55_Picture_157.jpeg)

Prova att göra en dubbelsidig utskrift i stående format

Skapa ett dokument med fyra sidor i In Print. Det finns ett färdigt dokument du kan använda för ändamålet : 'Test av stående utskrift'.

Skriv ut dokumentet och välj:

- Skriv ut som Blad en sida per ark
- Dubbelsidig och med Andrasidorna i omvänd ordning

**Communicate:** In Print

17a På vilken sida av pappret görs utskriften?

17b

Mot vilken kortände

skriften?

![](_page_56_Picture_86.jpeg)

![](_page_57_Picture_145.jpeg)

Kopiera detta schema, fyll i och förvara det sedan vid skrivaren.

![](_page_59_Picture_0.jpeg)

Östra Harg, Torpängen<br>585 91 Linköping Tel/Fax: 013-712 70 E-post: info@hargdata.se Hemsida: www.hargdata.se 5:e uppdateringen/ 130527

![](_page_59_Picture_2.jpeg)